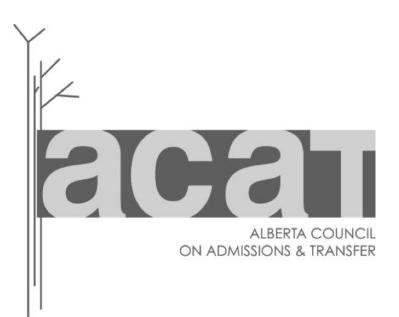

# Learner Pathways Catalog How-to Guide

How-to guide for viewing and managing data in ACAT's Learner Pathways Catalog

Version 1.0 (May 2017)

berta Government

# Contents

| Purpose                                                                                   |
|-------------------------------------------------------------------------------------------|
| Background                                                                                |
| Learner Pathways System (LPS):                                                            |
| Logging In                                                                                |
| Navigation and Use                                                                        |
| Catalog Dashboard and Admin Menu                                                          |
| Catalog Settings                                                                          |
| a) Institution Info (Data to be Edited by Institutions/Contact Persons)                   |
| i. Notifications16                                                                        |
| b) Institution Reference Data (Data to be Edited by Institutions/Contact Persons)         |
| c) System Reference Data20                                                                |
| d) High School Courses21                                                                  |
| e) Guide Periods22                                                                        |
| High School Transitions23                                                                 |
| a) International Baccalaureate (IB) (Data to be Edited by Institutions/Contact Persons)   |
| b) Academic Upgrading (Data to be Edited by Institutions/Contact Persons)                 |
| c) Advanced Placement (AP) (Data to be Edited by Institutions/Contact Persons)28          |
| d) Provincial Transitions                                                                 |
| Transfer Credits Awarded (Data to be Edited by Institutions/Contact Persons)              |
| Course Outlines and Learning Outcomes (Data to be Edited by Institutions/Contact Persons) |
| Connections                                                                               |
| a) Triangulation (Data to be Reviewed/Approved by Institutions/Contact Persons)           |
| b) Reciprocity (Data to be Reviewed/Approved by Institutions/Contact Persons)             |
| Reports                                                                                   |
|                                                                                           |
| a) Offerings Reports (Data to be Viewed/Used by Institutions/Contact Persons)             |
| b) Agreements Reports (Data to be Viewed/Used by Institutions/Contact Persons)            |
| Data Dictionary                                                                           |
| Contact Information for Help55                                                            |

# Purpose

Post-secondary institution Alberta Council on Admissions and Transfer (ACAT) Contact Persons, academic advisors, and other users of Alberta's Learner Pathways Catalog application (central repository in Alberta's Learner Pathways System) can use this <u>step-by-step guide for the Learner Pathways Catalog</u> to view and manage their institution's information and data and create reports/summaries of their data.

# Background

<u>Alberta's Learner Pathways System</u> (LPS) is comprised of stakeholders, including post-secondary institution staff and students, and all of the identified technology systems and tools that are ACAT-related supports for learner pathways and mobility. LPS tools and supports include:

- Secure Identity & Access Management System (SIAMS) for secure user access
- Learner Pathways Data Collection and Reporting (DCaR) modules for mass uploading course, program, and transfer agreements/decisions data into the Catalog
- Learner Pathways Transfer Credit Evaluation System (TCES) for articulating agreements (once available)
- Learner Pathways Catalog (Catalog) for managing and storing data as a central repository, including a Settings (administration) tool for institutions and ACAT
- Transfer Alberta website, Search Tool, and Mobile App for publicly sharing Catalog data and learner pathways information with students and other stakeholders.

**The Learner Pathways Catalog** (Catalog) is the central repository for the LPS containing integrated, uploaded data from many systems (e.g., post-secondary systems via DCaR, articulation via TCES). The Catalog data supplies data to the Transfer Alberta website, search tool, and mobile app, which help inform learners regarding post secondary pathways and mobility. This data can be used for student enquiries, learner pathways reporting, business intelligence, and data analysis.

The Catalog provides post-secondary member institutions in the Alberta Transfer and Pathways System the ability to view and manage their LPS data. This data includes their institution's: settings/contact information (Catalog Admin), high school transitions (e.g., International Baccalaureate (IB) and Advanced Placement (AP)) and academic (adult) upgrading information, Transfer Credit Awarded data for their institution per academic year (guide period), opportunities for reciprocity and triangulation of agreements/decisions, and custom creation of reports for their and other institutions' offerings (courses and programs) and agreements/decisions.

# Important:

How-to video tutorials to support this guide are accessible on ACAT's Transfer Alberta YouTube Channel at

https://www.youtube.com/channel/UCr8sUaJBrdt8C3\_MZcmxFRw.

ACAT will add new videos and updated versions of the current videos as needed.

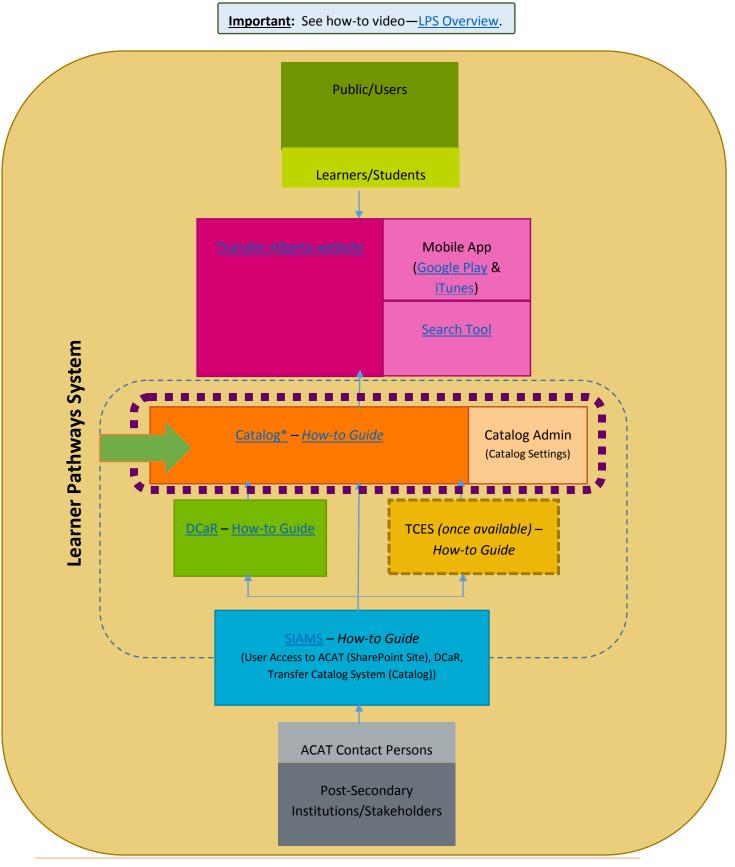

# Learner Pathways System (LPS):

# Logging In

1. Launch your Internet browser (e.g., Google Chrome, Internet Explorer).

**NOTE**: The Learner Pathways Catalog (Catalog) may function better in Google Chrome. You may wish to access the Catalog using the same browser you intend to use for DCaR.

If you are using Internet Explorer, for the Catalog to display properly, you will need to go under Settings/Tools > Compatibility View Settings > and then un-check the box for "Display intranet sites in Compatibility view".

| eb.siams. <b>alberta.ca</b> /Siams |                            |                                                | DCaR - Agreements Z LPS Catalogu       | e 🔹 Transfer Alberta - Y 🏈 SIAMS Enrolment 🤌<br>ct. Us 🔰 Logout |
|------------------------------------|----------------------------|------------------------------------------------|----------------------------------------|-----------------------------------------------------------------|
|                                    | Alberta<br>Government      | SIANS Scure Idenity & Access Management System |                                        | SIAMS                                                           |
|                                    |                            |                                                |                                        |                                                                 |
|                                    |                            | ि ☆ 🌣                                          | Compatibility View Settings            | ×                                                               |
|                                    | Print                      | •                                              | Change Compatibility View Set          | ttings                                                          |
|                                    | File                       |                                                | Change Compatibility view Set          |                                                                 |
|                                    | Zoom (100%)                | •                                              | Add this website:                      |                                                                 |
|                                    | Safety                     | •                                              | alberta.ca                             | Add                                                             |
| 500                                |                            |                                                | Websites you've added to Compatibility |                                                                 |
|                                    | Add site to Start menu     |                                                | gov.ab.ca                              | Remove                                                          |
|                                    | View downloads             | Ctrl+J                                         |                                        |                                                                 |
|                                    | Manage add-ons             |                                                |                                        |                                                                 |
|                                    | F12 Developer Tools        |                                                |                                        |                                                                 |
|                                    | Go to pinned sites         |                                                |                                        |                                                                 |
|                                    | Compatibility View setting | gs 🔤 📥                                         | Display intranet sites in Compatibilit | N View                                                          |
|                                    | Report website problems    |                                                | Use Microsoft compatibility lists      | ,                                                               |
|                                    | Internet options           |                                                | Learn more by reading the Internet     | Explorer privacy statement                                      |
|                                    | About Internet Explorer    |                                                |                                        | Close                                                           |

 Copy and paste the following Catalog URL into your browser's address bar: https://lps.ae.alberta.ca

OR

Paste the following SIAMS Application Dashboard URL into your browser's address bar and **select Transfer Catalog System** from the Business Partner Applications drop down list and click on **Go**:

https://adfs.siams.alberta.ca/adfs/ls/Dashboard.aspx?Signin

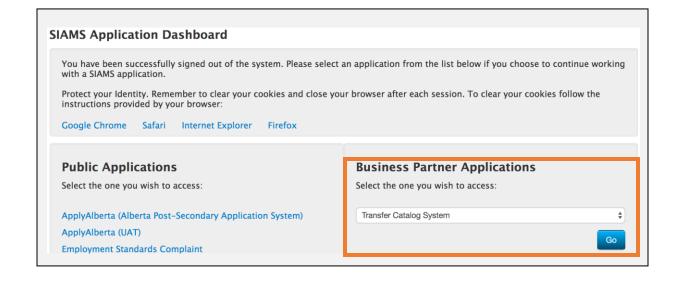

3. Enter your SIAMS **Username** and **Password** and click the **Login** button.

**NOTE:** If you do not have an existing account, you will have to create or request via the <u>ACAT</u> <u>Secretariat</u> a **SIAMS Username** and **Password**. If you are **already an ACAT Contact Person** at your institution, you would have received a Learner Pathways Catalog PIN letter and a DCaR PIN letter. **You need to activate your PINs for both the Learner Pathways Catalog and DCaR before you can use these applications**. Once the **TCES** is available, you will also need to activate your PIN for that application (once available).

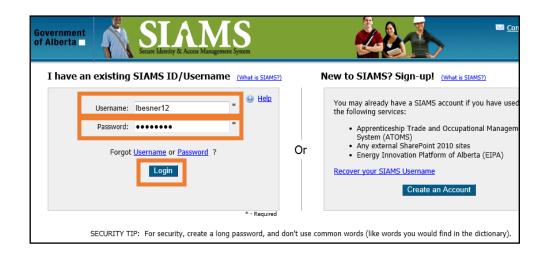

**NOTE:** If you enter the incorrect **Username** and **Password** combination, you will be presented with a message indicating to re-enter the correct information.

| Government<br>of Alberta                                                                                                    | Management System                          |              |                                                                                                    |
|----------------------------------------------------------------------------------------------------|--------------------------------------------|--------------|----------------------------------------------------------------------------------------------------|
| I have an existing SIAMS ID/Use                                                                                                    | rname (What is SIA                         | M <u>S?)</u> | New to SIAMS? Sign-up!                                                                                                    |
| Username:<br>Password:<br>There was an error with your su<br>The Username or Password you<br>incorrect. Please try again or co<br>Desk for more information.<br>Forgot Username or Passwor<br>Login | have entered is<br>ntact the Help<br>ord ? | Or           | You may already have a SIAMS<br>the following services:<br>• Apprenticeship Trade ar<br>System (ATOMS)<br>• Any external SharePoint<br>• Energy Innovation Platf<br><u>Recover your SIAMS Username</u><br><u>Create</u> |
| SEC                                                                                                    | * - Requir                                 |              | ir password every 3 months.                                                                                                    |

# Navigation and Use

# Catalog Dashboard and Admin Menu:

**Important:** See how-to video—<u>Catalog Overview of Homepage, Dashboard, and Administration Menu</u>.

1. Once you have successfully logged into the Catalog, the **Dashboard** will appear.

| Dashboard                               | Dashboard              |                     |  |
|-----------------------------------------|------------------------|---------------------|--|
| Highschool Transitions ~ Offerings R    | equiring Approval -    |                     |  |
| International Baccalaureate Course Appr | vals Program Approvals | Agreement Approvals |  |
| Academic Upgrading 15017                | 608                    | 36381               |  |
| Advanced Placement                      |                        |                     |  |
| Provincial Transitions<br>Current Ac    | ve Approved Offerings  |                     |  |
| E Catalog Settings V                    |                        |                     |  |
| Institution Info                        | Programs               | Agreements          |  |
| System Reference Data                   | 0                      | 0                   |  |
| Institution Reference Data              |                        |                     |  |
| Highschool Courses                      |                        |                     |  |
| Guide Periods                           |                        |                     |  |
| Transfer Credits<br>Awarded             |                        |                     |  |
| Course Outlines                         |                        |                     |  |
| ACAT Approval                           |                        |                     |  |
| 🖗 Connections 🗸                         |                        |                     |  |
| Triangulation                           |                        |                     |  |
| Reciprocity                             |                        |                     |  |
|                                         |                        |                     |  |
| Offering Reports                        |                        |                     |  |
| Agreement Reports                       |                        |                     |  |

- 2. From the Dashboard, you can view three main types of information:
  - Offerings Requiring Approval: Your institution's total number of course, program, and agreement offerings that you have published to the Catalog and that are awaiting ACAT approval (in the centre of the Dashboard)
  - **Current Active Approved Offerings**: Your institution's total number of approved course, program, and agreement offerings that are currently available in the Transfer Alberta Search Tool and Mobile App (in the centre of the Dashboard)
  - Dashboard Catalog Admin menu (along the left-hand side of the Dashboard).

| LPS Catalog Admin           | 1                                |                   |                     | 📥 John Doe5 🛛 🖕 Log C |
|-----------------------------|----------------------------------|-------------------|---------------------|-----------------------|
| Dashboard                   | Dashboard Dashboard              |                   |                     |                       |
| Highschool Transitions v    | Offerings Requiring Approval - 1 | IAIT              |                     | ~ ×                   |
| International Baccalaureate | Course Approvals                 | Program Approvals | Agreement Approvals |                       |
| Academic Upgrading          | 275                              | 56                | 63                  |                       |
| Advanced Placement          |                                  |                   |                     |                       |
| Provincial Transitions      |                                  |                   |                     |                       |
| ⊞ Catalog Settings ∽        | Current Active Approved Offerin  | gs                |                     | ~ ×                   |
| Institution info            | Courses                          | Programs          | Agreements          |                       |
| System Reference Data       | 351                              | 68                | 63                  |                       |
| Institution Reference Data  |                                  |                   |                     |                       |
| Hinhschool Courses          |                                  |                   |                     |                       |

The **Dashboard Catalog Admin menu** is illustrated below. **Contact Persons/Institutions directly manage, use, and update information and data in the highlighted sections**. The other sections contain information that is managed by the ACAT Secretariat and can be viewed by Contact Persons/institutions.

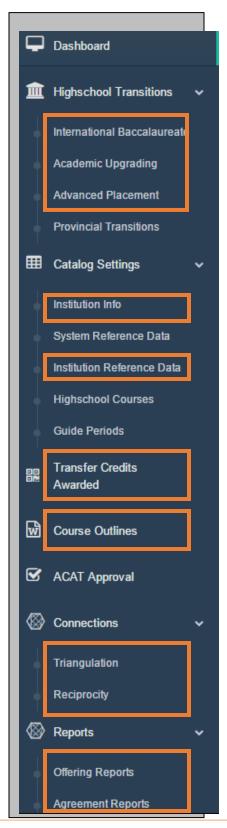

- 3. After you have **published** your institution's data into the Catalog via:
  - course, program, or agreement CSV files using the Learner Pathways DCaR modules (see Learner Pathways DCaR How-to Guide)
  - articulation of individual course, program, or agreement records using the TCES (once available, estimated May 2017)
  - editing/adding high school transitions data (IB, <u>AP</u>, <u>Upgrading</u>), <u>institution</u> <u>information</u> and <u>reference data</u>, <u>transfer credits awarded data</u>, and <u>course outlines</u> to applicable sections in the Catalog

the **ACAT Secretariat reviews and approves** your published records so that the data can be shared publicly.

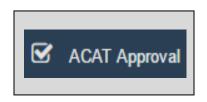

 Once the data is approved, it becomes publicly available for students, institutions, and other users in the <u>Transfer Alberta Search Tool</u> and Mobile App (<u>Google Play</u> & <u>iTunes</u>).

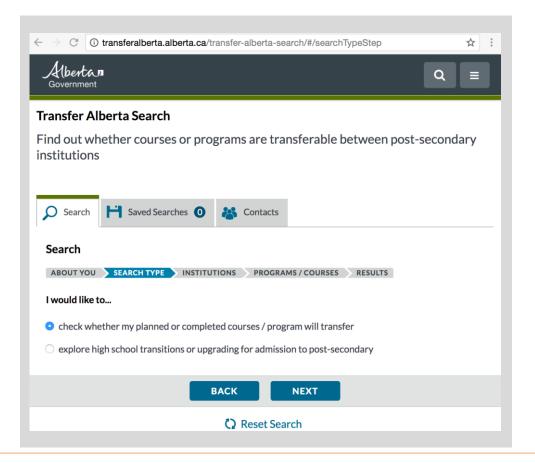

**NOTE**: While working in the Catalog, if your screen activity becomes **inactive for a time**, when you begin to use the application, again, you will receive a **red error message** at the top of your Catalog screen stating **"Error: Access Denied**."

| LPS Catalog Admin | • Error: Access Denied.   |
|-------------------|---------------------------|
|                   | lastitutianal Infannation |

If you receive this error message:

• **Close the message** by clicking on the "x" in the right corner of the error message.

| LPS Catalog Admin | Error: Access Denied.     | 🛓 John Doe5 💦 g D<br>× |
|-------------------|---------------------------|------------------------|
|                   | Inadih diawal Infammadian |                        |

• Click on refresh in your browser's address bar.

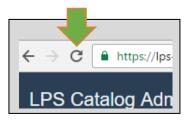

- Once the browser refreshes, it will make the Catalog active for your use, again.
- If an extended time period has elapsed, instead of letting you continue to work in the Catalog, you will be prompted to log in, again, with your Username and Password. (If you require assistance with logging in, see Logging In).

**NOTE**: Each time you **successfully submit/add new information directly within the sections of the Catalog**, at the top of your Catalog screen, you will receive a **green "Successfully..." completed message** related to the item you have edited. For example:

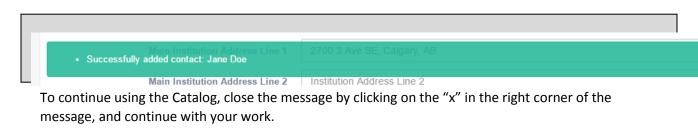

# **Catalog Settings**

Using the **Institution Info** and **Institution Reference Data** sections in **Catalog Settings** allow Contact Persons/institutions to **directly manage and edit your**:

- **post-secondary institution's contact information** that is **publicly shared** out from the Catalog via the Transfer Alberta website and Search Tool and Mobile App
- Contact Person institution email address that receives all notifications for all LPS applications
- identification of your institution's acceptance of AP and IB courses for admissions and/or offering of academic/adult upgrading courses
- institution contacts from your and other institutions that are shared internally with all LPS users via the TCES (once available)
- institution reference data, including editing/deleting/adding categories (values) and subject areas that align with your data in the LPS.

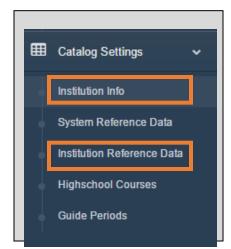

The Catalog Settings sections also allow you to <u>view</u> important **ACAT Secretariat-managed reference data that are used in the LPS** for:

- **System Reference Data**. (i.e., data that can be used for credentials, credit types, subject areas, agreement types, offering types, credit awarded types)
- **High School Courses data** (lists of available courses for AP, IB, Upgrading, and Provincial Equivalencies), and
- Guide Periods data (Sept. 1 Aug. 31 definition used for academic years).

**NOTE**: There are a **number of reference data sets used in the LPS** regarding system data, institution data, high school courses data, and guide periods (academic years) data. **Reference data is information that defines the set of permissible values that can be used by institutions/users in identified data fields in the LPS**, such as the reference data that is defined by institutions in the Institution Reference Data section in the Catalog for categories (values) and then used by institutions in your <u>categories data field in your CSV files for courses and programs</u>.

### Important:

When starting to use the Catalog, it is **recommended** that you <u>first</u> manage your institution's <u>Catalog Settings</u> and that you <u>keep this section up-to-date</u>, specifically your **Institution Info** and your **Institution Referenced Data**. The data in these sections **directly affects**:

- information that is publicly shared
- data that you can add to/manage in the Catalog
- the ability for other Contact Persons/users to contact your institution, and
- all the notifications your institution will receive regarding your and other institutions' activity in the Catalog, DCaR, and the TCES (once available).
- a) Institution Info (Data to be Edited by Institutions/Contact Persons)

**Important:** See how-to video—<u>Catalog</u>—Editing Institution Information in Catalog Settings.

In the Institution Info section of Catalog Settings, ACAT Contact Persons/institutions manage and keep up-to-date your:

- institution's public contact information, which is shared with students through the <u>Transfer Alberta website, Search Tool</u> and Mobile App (<u>Google Play</u> & <u>iTunes</u>)
- Contact Person (CP) institution email address that is used within the LPS for your institution notifications for all LPS applications (this CP email address is for all internal LPS users and will not be publicly shared)
- institution website admissions and transfer web links, which are shared with students through the <u>Transfer Alberta website</u>, <u>Search Tool</u> and Mobile App (<u>Google Play</u> & <u>iTunes</u>)
- high school transitions and academic (adult) upgrading programming choices, which, when selected in this section, allow you to enter this type of data for your institution in the high school transitions section of the Catalog
- internal Contact Persons' institution contacts that are shared with all other LPS users via the TCES (once available) (internal contacts are for LPS users and will not be publicly shared).

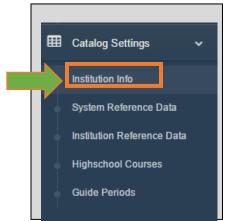

**<u>NOTE</u>**: Please ensure to review the **Transfer Alberta System Privacy Disclaimer** at the top of the screen in this section regarding **Institution Info** collection, use, management, and disclosure.

Institutional Information Institution Information data values for the TCS Catalog

#### Transfer Alberta System Privacy Disclaimer

The personal information you are being asked to provide is collected, used, managed and disclosed under the authority of section 8 of the Government Organization Act and in accordance with sections 33-40 of the Freedom of Information and Protection of Privacy Act (FOIPP or "the Act"). The information will be used only for the purpose of ACAT Secretariat and the Transfer Alberta System to send you email message notifications. If you have any questions regarding the collection or use of your personal information please contact the Senior Manager, Learner Pathways at 780-427-5299. We do not sell, rent or share our mailing list. We do not link to other mailing list databases. More information can be found under our Privacy Policy.

<u>Step 1</u>: Directly edit/update your institution's information and your institution's admissions and transfer webpage links to be publicly shared via Transfer Alberta.

| Institution Information - NAIT *Public |                               |
|----------------------------------------|-------------------------------|
| Institution                            | NAIT                          |
| Short Name                             | NAIT                          |
| Main Institution Address Line 1        | 11762 106 St NW, Edmonton, AB |
| Main Institution Address Line 2        | Institution Address Line 2    |
| Main Institution City                  | Edmonton                      |
| Main Institution Province / State      | Alberta, Canada               |
| Main Institution Postal / Zip Code     | T5G 2R1                       |
| Main Institution Country               | Canada                        |
| Contact Phone                          | 1-877-333-6248                |
| Contact Person Email                   | articulations@nait.ca         |
| Admission Website                      | http://www.nait.ca/8831.htm   |
| Transfer Website                       | http://www.nait.ca/86618.htm  |
| Accepts International Baccalaureate    |                               |
| Accepts Advanced Placement             |                               |
| Accepts Academic Upgrading             |                               |

| nformation - NAIT *Public           |                                                                                                    |
|-------------------------------------|----------------------------------------------------------------------------------------------------|
| Institution                         | NAIT                                                                                                    |
| Short Name                          | NAIT                                                                                                    |
| Main Institution Address Line 1     | 11762 106 St NW, Edmonton, AB                                                                                                    |
| Main Institution Address Line 2     | Institution Address Line 2                                                                                                    |
| Main Institution City               | Edmonton                                                                                                    |
| Main Institution Province / State   | Alberta, Canada                                                                                                    |
| Main Institution Postal / Zip Code  | T5G 2R1                                                                                                    |
| Main Institution Country            | Canada                                                                                                    |
| C                                   | 4 977 999 9949                                                                                                    |
| Contact Person Email                | articulations@nait.ca                                                                                                    |
| Admission Website                   | http://www.nait.ca/8831.htm                                                                                                    |
| Transfer Website                    | http://www.nait.ca/86618.htm                                                                                                    |
| Accepts International Baccalaureate |                                                                                                    |
| Accepts Advanced Placement          |                                                                                                    |
| Accents Academic Ungrading          |                                                                                                    |
| Accepts Academic opgraving          |                                                                                                    |
| edits/updates an                    | ubmit to finalize your<br>d receive confirmation                                                                                                    |
|                                     | Short Name<br>Main Institution Address Line 1<br>Main Institution Address Line 2<br>Main Institution Province / State<br>Main Institution Province / State<br>Main Institution Postal / Zip Code<br>Main Institution Country<br>Contact Person Email<br>Admission Website<br>Transfer Website<br>Accepts Advanced Placement<br>Accepts Advanced Placement<br>Accepts Advanced Placement |

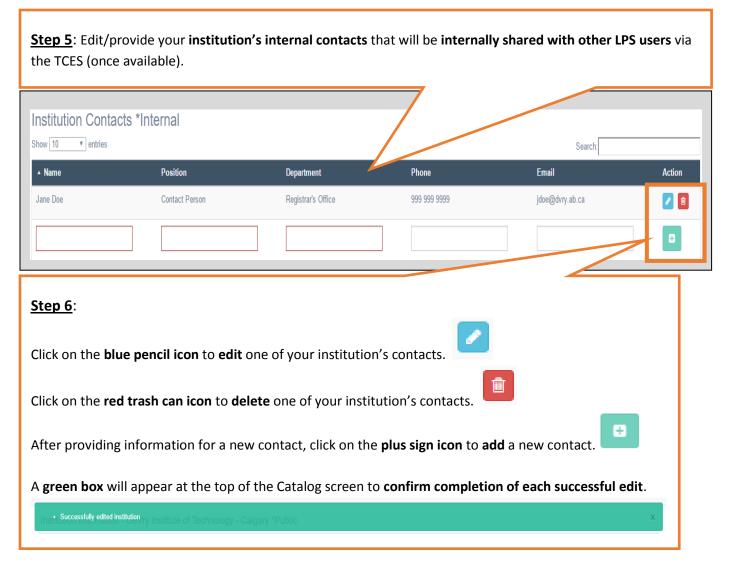

### i. Notifications

As stated, the **Contact Person institution email address you set up/approve in Institution Info in the Catalog will receive email notifications related to all LPS applications**. The system is set up to send various notifications to ACAT Contact Persons, including:

- Course, Program, and Agreement CSV file upload and published notifications.
- Agreement notifications that include changes made to courses/programs at "From" institution(s) related to existing agreements.
- Notifications that your data is due for review (if this is not set by the post-secondary institution, it will default to 5 years from the date of submission).

**NOTE**: You may wish to use/create an institution CP email address for the CP Email for LPS Notifications versus an individual email address (e.g., <u>articulation@psi.ab.ca</u> vs. <u>janedoe@psi.ab.ca</u>) if more than one person is managing your Catalog data or in case a CP is away.

b) Institution Reference Data (Data to be Edited by Institutions/Contact Persons)

Important: See how-to video—Catalog-Editing Institution Reference Data Catalog Settings.

In the Institution Reference Data section of Catalog Settings, Contact Persons/institutions manage the editing/deleting/adding of categories (values) and subject areas that:

- align with your course and program records data in the LPS
- align with the options available for creating reports in the Reports section of the Catalog.

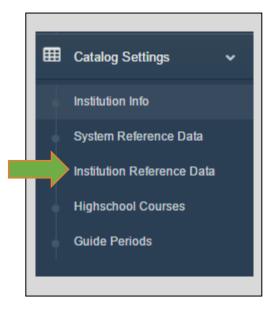

**NOTE**: The <u>CSV File Format definition for Categories</u> that is used in the LPS "Refers to the grouping or classification of courses by field of specialty (e.g., "Chemistry"). This is defined and managed by the institutions."

**NOTE**: Reference data is information that defines the set of permissible values that can be used by institutions/users in identified data fields in the LPS, such as the reference data that is defined by institutions in the Institution Reference Data section in the Catalog for categories (values) and then used by institutions in your <u>categories data field in your CSV files for courses and programs</u>.

<u>Step 1</u>: Review and directly edit/update and delete/add to your institution's institutional reference data for categories (values) and their related subject areas. Use the Search feature to locate specific categories or subject areas.

| g's University, The |                    |                    |                                           |                                                                                                    |
|---------------------|--------------------|--------------------|-------------------------------------------|----------------------------------------------------------------------------------------------------|
| •                   |                    |                    |                                           |                                                                                                    |
| Categories          |                    |                    |                                           | ^                                                                                                    |
| Show 10 v entries   |                    |                    | Search                                    |                                                                                                    |
| ▲ Value             | Display Value      | Display Short Code | Subject Area                              | Action                                                                                                    |
| Art                 | Art                | FPAR               | Fine & Performing Arts                    | [1]     [1]     [2]     [2]     [2]     [2]     [2]     [2]     [2]     [2]     [2]     [2]     [2]     [2]     [2]     [2]     [2]     [2]     [2]     [2]     [2]     [2]     [2]     [2]     [2]     [2]     [2]     [2]     [2]     [2]     [2]     [2]     [2]     [2]     [2]     [2]     [2]     [2]     [2]     [2]     [2]     [2]     [2]     [2]     [2]     [2]     [2]     [2]     [2]     [2]     [2]     [2]     [2]     [2]     [2]     [2]     [2]     [2]     [2]     [2]     [2]     [2]     [2]     [2]     [2]     [2]     [2]     [2]     [2]     [2]     [2]     [2]     [2]     [2]     [2]     [2]     [2]     [2]     [2]     [2]     [2]     [2]     [2]     [2]     [2]     [2]     [2]     [2]     [2]     [2]     [2]     [2]     [2]     [2]     [2]     [2]     [2]     [2]     [2]     [2]     [2]     [2]     [2]     [2]     [2]     [2]     [2]     [2]     [2]     [2]     [2]     [2]     [2]     [2]     [2]     [2]     [2]     [2]     [2]     [2]     [2]     [2]     [2]     [2]     [2]     [2]     [2]     [2]     [2]     [2]     [2]     [2]     [2]     [2]     [2]     [2]     [2]     [2]     [2]     [2]     [2]     [2]     [2]     [2]     [2]     [2]     [2]     [2]     [2]     [2]     [2]     [2]     [2]     [2]     [2]     [2]     [2]     [2]     [2]     [2]     [2]     [2]     [2]     [2]     [2]     [2]     [2]     [2]     [2]     [2]     [2]     [2]     [2]     [2]     [2]     [2]     [2]     [2]     [2]     [2]     [2]     [2]     [2]     [2]     [2]     [2]     [2]     [2]     [2]     [2]     [2]     [2]     [2]     [2]     [2]     [2]     [2]     [2]     [2]     [2]     [2]     [2]     [2]     [2]     [2]     [2]     [2]     [2]     [2]     [2]     [2]     [2]     [2]     [2]     [2]     [2]     [2]     [2]     [2]     [2]     [2]     [2]     [2]     [2]     [2]     [2]     [2]     [2]     [2]     [2]     [2]     [2]     [2]     [2]     [2]     [2]     [2]     [2]     [2]     [2]     [2]     [2]     [2]     [2]     [2]     [2]     [2]     [2]     [2]     [2]     [2]     [2]     [2]     [2]     [2]    |
| Astronomy           | Astronomy          | PSCI               | Physical Sciences                         | [     ]     [     ]     [     ]     [     ]     [     ]     [     ]     [     ]     [     ]     [     ]     [     ]     [     ]     [     ]     [     ]     [     ]     [     ]     [     ]     [     ]     [     ]     [     ]     [     ]     [     ]     [     ]     [     ]     [     ]     [     ]     [     ]     [     ]     [     ]     [     ]     [     ]     [     ]     [     ]     [     ]     [     ]     [     ]     [     ]     [     ]     [     ]     [     ]     [     ]     [     ]     [     ]     [     ]     [     ]     [     ]     [     ]     [     ]     [     ]     [     ]     [     ]     [     ]     [     ]     [     ]     [     ]     [     ]     [     ]     [     ]     [     ]     [     ]     [     ]     [     ]     [     ]     [     ]     [     ]     [     ]     [     ]     [     ]     [     ]     [     ]     [     ]     [     ]     [     ]     [     ]     [     ]     [     ]     [     ]     [     ]     [     ]     [     ]     [     ]     [     ]     [     ]     [     ]     [     ]     [     ]     [     ]     [     ]     [     ]     [     ]     [     ]     [     ]     [     ]     [     ]     [     ]     [     ]     [     ]     [     ]     [     ]     [     ]     [     ]     [     ]     [     ]     [     ]     [     ]     [     ]     [     ]     [     ]     [     ]     [     ]     [     ]     [     ]     [     ]     [     ]     [     ]     [     ]     [     ]     [     ]     [     ]     [     ]     [     ]     [     ]     [     ]     [     ]     [     ]     [     ]     [     ]     [     ]     [     ]     [     ]     [     ]     [     ]     [     ]     [     ]     [     ]     [     ]     [     ]     [     ]     [     ]     [     ]     [     ]     [     ]     [     ]     [     ]     [     ]     [     ]     [     ]     [     ]     [     ]     [     ]     [     ]     [     ]     [     ]     [     ]     [     ]     [     ]     [     ]     [     ]     [     ]     [     ]     [     ]     [     ]     [     ]     [     ]     [     ]     [     ]     [     ]     [     ]     [     ]     [     ]     [     ]    |
| Biology             | Biology            | BSCI               | Biological Sciences                       | []     []     []     []     []     []     []     []     []     []     []     []     []     []     []     []     []     []     []     []     []     []     []     []     []     []     []     []     []     []     []     []     []     []     []     []     []     []     []     []     []     []     []     []     []     []     []     []     []     []     []     []     []     []     []     []     []     []     []     []     []     []     []     []     []     []     []     []     []     []     []     []     []     []     []     []     []     []     []     []     []     []     []     []     []     []     []     []     []     []     []     []     []     []     []     []     []     []     []     []     []     []     []     []     []     []     []     []     []     []     []     []     []     []     []     []     []     []     []     []     []     []     []     []     []     []     []     []     []     []     []     []     []     []     []     []     []     []     []     []     []     []     []     []     []     []     []     []     []     []     []     []     []     []     []     []     []     []     []     []     []     []     []     []     []     []     []     []     []     []     []     []     []     []     []     []     []     []     []     []     []     []     []     []     []     []     []     []     []     []     []     []     []     []     []     []     []     []     []     []     []     []     []     []     []     []     []     []     []     []     []     []     []     []     []     []     []     []     []     []     []     []     []     []     []     []     []     []     []     []     []     []     []     []     []     []     []     []     []     []     []     []     []     []     []     []     []     []     []     []     []     []     []     []     []     []     []     []     []     []     []     []     []     []     []     []     []     []     []     []     []     []     []     []     []     []     []     []     []     []     []     []     []     []     []     []     []     []     []     []     []     [ |
| Business            | Business           | BMAN               | Business & Management                     | 2      2     2     3     3     4     4     4     4     4     4     4     4     4     4     4     4     4     4     4     4     4     4     4     4     4     4     4     4     4     4     4     4     4     4     4     4     4     4     4     4     4     4     4     4     4     4     4     4     4     4     4     4     4     4     4     4     4     4     4     4     4     4     4     4     4     4     4     4     4     4     4     4     4     4     4     4     4     4     4     4     4     4     4     4     4     4     4     4     4     4     4     4     4     4     4     4     4     4     4     4     4     4     4     4     4     4     4     4     4     4     4     4     4     4     4     4     4     4     4     4     4     4     4     4     4     4     4     4     4     4     4     4     4     4     4     4     4     4     4     4     4     4     4     4     4     4     4     4     4     4     4     4     4     4     4     4     4     4     4     4     4     4     4     4     4     4     4     4     4     4     4     4     4     4     4     4     4     4     4     4     4     4     4     4     4     4     4     4     4     4     4     4     4     4     4     4     4     4     4     4     4     4     4     4     4     4     4     4     4     4     4     4     4     4     4     4     4     4     4     4     4     4     4     4     4     4     4     4     4     4     4     4     4     4     4     4     4     4     4     4     4     4     4     4     4     4     4     4     4     4     4     4     4     4     4     4     4     4     4     4     4     4     4     4     4     4     4     4     4     4     4     4     4     4     4     4     4     4     4     4     4     4     4     4     4     4     4     4     4     4     4     4     4     4     4     4     4     4     4     4     4     4     4     4     4     4     4     4     4     4     4     4     4     4     4     4     4     4     4     4     4     4     4     4     4     4     4     4     4     4     4     4     4     4     4     4     4     4     4   |
| Chemistry           | Chemistry          | PSCI               | Physical Sciences                         | 2                                                                                                    |
| Communication Arts  | Communication Arts | COMM               | Communications                            | 2      2     3     3     3     4     4     4     4     4     4     4     4     4     4     4     4     4     4     4     4     4     4     4     4     4     4     4     4     4     4     4     4     4     4     4     4     4     4     4     4     4     4     4     4     4     4     4     4     4     4     4     4     4     4     4     4     4     4     4     4     4     4     4     4     4     4     4     4     4     4     4     4     4     4     4     4     4     4     4     4     4     4     4     4     4     4     4     4     4     4     4     4     4     4     4     4     4     4     4     4     4     4     4     4     4     4     4     4     4     4     4     4     4     4     4     4     4     4     4     4     4     4     4     4     4     4     4     4     4     4     4     4     4     4     4     4     4     4     4     4     4     4     4     4     4     4     4     4     4     4     4     4     4     4     4     4     4     4     4     4     4     4     4     4     4     4     4     4     4     4     4     4     4     4     4     4     4     4     4     4     4     4     4     4     4     4     4     4     4     4     4     4     4     4     4     4     4     4     4     4     4     4     4     4     4     4     4     4     4     4     4     4     4     4     4     4     4     4     4     4     4     4     4     4     4     4     4     4     4     4     4     4     4     4     4     4     4     4     4     4     4     4     4     4     4     4     4     4     4     4     4     4     4     4     4     4     4     4     4     4     4     4     4     4     4     4     4     4     4     4     4     4     4     4     4     4     4     4     4     4     4     4     4     4     4     4     4     4     4     4     4     4     4     4     4     4     4     4     4     4     4     4     4     4     4     4     4     4     4     4     4     4     4     4     4     4     4     4     4     4     4     4     4     4     4     4     4     4     4     4     4     4     4     4     4     4     4     4     4   |
| Computing Science   | Computing Science  | ITCS               | Information Technology & Computer Science |                                                                                                    |
| Drama               | Drama              | FPAR               | Fine & Performing Arts                    |                                                                                                    |
| Dutch               | Dutch              | LENG               | Languages other than English              | 2                                                                                                    |
| Economics           | Economics          | SSCI               | Social Sciences                           | 2      2     3     3     3     4     4     4     4     4     4     4     4     4     4     4     4     4     4     4     4     4     4     4     4     4     4     4     4     4     4     4     4     4     4     4     4     4     4     4     4     4     4     4     4     4     4     4     4     4     4     4     4     4     4     4     4     4     4     4     4     4     4     4     4     4     4     4     4     4     4     4     4     4     4     4     4     4     4     4     4     4     4     4     4     4     4     4     4     4     4     4     4     4     4     4     4     4     4     4     4     4     4     4     4     4     4     4     4     4     4     4     4     4     4     4     4     4     4     4     4     4     4     4     4     4     4     4     4     4     4     4     4     4     4     4     4     4     4     4     4     4     4     4     4     4     4     4     4     4     4     4     4     4     4     4     4     4     4     4     4     4     4     4     4     4     4     4     4     4     4     4     4     4     4     4     4     4     4     4     4     4     4     4     4     4     4     4     4     4     4     4     4     4     4     4     4     4     4     4     4     4     4     4     4     4     4     4     4     4     4     4     4     4     4     4     4     4     4     4     4     4     4     4     4     4     4     4     4     4     4     4     4     4     4     4     4     4     4     4     4     4     4     4     4     4     4     4     4     4     4     4     4     4     4     4     4     4     4     4     4     4     4     4     4     4     4     4     4     4     4     4     4     4     4     4     4     4     4     4     4     4     4     4     4     4     4     4     4     4     4     4     4     4     4     4     4     4     4     4     4     4     4     4     4     4     4     4     4     4     4     4     4     4     4     4     4     4     4     4     4     4     4     4     4     4     4     4     4     4     4     4     4     4     4     4     4     4     4     4   |
|                     |                    |                    | · · · · · · · · · · · · · · · · · · ·     | +                                                                                                    |

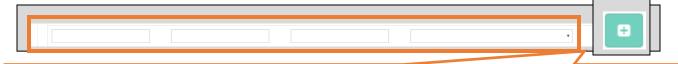

# <u>Step 2</u>:

Provide information for a new category (value) and subject area and then click on the plus sign icon to add

the new category and subject area.

A green box will appear at the top of the Catalog screen to confirm successful completion of each addition.

#### Successfully edited institution

If you select the plus sign to add a record **before** you have filled in the required category (value) and subject area information, an error message will occur stating **"Could not add reference"**. **Click on Ok, provide the required information**, and then **click on the plus sign to add** the information.

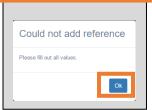

### <u>Step 3</u>:

Click on each item in the header to have an arrow appear to sort the list by category (value) or subject area.

| Value   | Display Value | Display Short Code | Subject Area           |
|---------|---------------|--------------------|------------------------|
|         | Art           | FPAR               | Fine & Performing Arts |
| tronomy | Astronomy     | PSCI               | Physical Sciences      |

### <u>Step 4</u>:

Click on the green pencil icon to edit one of your institution's categories (values) and subject areas.

Click on the red trash can icon to delete one of your categories (values) and subject areas.

### <u>Step 5</u>:

After clicking on the **green pencil icon** to **edit** one of your institution's categories (values) and subject areas, a pop-up window will appear where you can **update the information in the screen provided**. Click "**Save**" when you have completed the update or click "**Cancel**" if you wish to cancel the update. After clicking "Save", a **green box** will appear at the top of the Catalog screen to **confirm completion of successful edits**.

| Edit Reference: Astronomy                |             |
|------------------------------------------|-------------|
| Display Order                            |             |
| 59                                       |             |
| Value                                    |             |
| Astronomy                                |             |
| Display Value                            |             |
| Astronomy                                |             |
| Display Short Code                       |             |
| PSCI                                     |             |
| Select a Subject Area                    |             |
| Enter the subject area for this category |             |
| Physical Sciences                        | <b>*</b>    |
|                                          | Save Cancel |
|                                          |             |
| Successfully edited i                    |             |

# c) System Reference Data

System Reference Data in the Catalog Settings is <u>managed and edited by the ACAT Secretariat</u> and can be <u>viewed by institutions/users</u>.

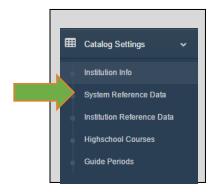

System Reference Data identifies the types/values for data that can be used in the LPS for:

- **credentials** (i.e., university transfer, undergraduate degree, diploma, certificate, applied degree, preparatory upgrading, technician, N/A, credential)
- credit types (i.e., credit)
- subject areas (list of subject areas for data use)
- agreement types (i.e., specific course, specific program, unspecified course)
- offering types (i.e., course, program, unspecified course)

| Credentials                       |                       |                       |                    |            |
|-----------------------------------|-----------------------|-----------------------|--------------------|------------|
| Show 10 T entrie                  | es                    |                       |                    | Search:    |
| <ul> <li>Display Order</li> </ul> | Value                 | Display Value         | Display Short Code | Action     |
| 1                                 | University Transfer   | University Transfer   | UTR                | 2 🛙        |
| 2                                 | Undergraduate Degree  | Undergraduate Degree  | UDE                |            |
| 3                                 | Diploma               | Diploma               | DIP                |            |
| 4                                 | Certificate           | Certificate           | CER                |            |
| 5                                 | Applied Degree        | Applied Degree        | ADE                | <b>Z</b> [ |
| 6                                 | Preparatory Upgrading | Preparatory Upgrading | PRU                | 26         |
| 7                                 | Technician            | Technician            | TEC                |            |
| 8                                 | N/A                   | N/A                   | NA                 |            |
| 9                                 | Credential            | Credential            | Cred               |            |

**NOTE**: **Reference data is information that defines the set of permissible values that can be used by institutions/users in identified data fields in the LPS**, such as the reference data that is defined by the system/ACAT in System Reference Data in the Catalog for types of credentials data in the LPS, and then these types of credentials are used by institutions in your <u>credentials</u> data field in your CSV files for courses, programs, and agreements.

# d) High School Courses

**High School Courses data** in the Catalog Settings is **managed and edited by the ACAT** Secretariat and can be viewed by institutions/users.

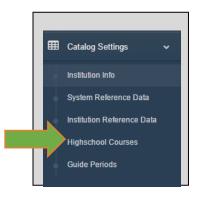

High School Courses data identifies the lists of available courses, categories, and/or subject areas that can be used in the LPS for:

- International Baccalaureate (IB) (list of IB courses used for IB data)
- Advanced Placement (AP) (list of AP courses used for AP data)
- **High School Courses** (list of **Alberta** high school courses used for interprovincial equivalencies data)
- Academic (Adult) Upgrading Grouping (list of Categories used for Upgrading data)
- **Provincial Subject Areas** (list of subject areas used for interprovincial equivalencies data).

|                                   | 35 Highschool Courses              |                                     |                    |         |
|-----------------------------------|------------------------------------|-------------------------------------|--------------------|---------|
| B Courses                         |                                    |                                     |                    |         |
| how 10 • entrie                   | 8                                  |                                     | Search             |         |
| <ul> <li>Display Order</li> </ul> | Value                              | Display Value                       | Display Short Code | Actions |
| 1)                                | Arti/Design (higher level)         | Art/Design (higher level)           | ADH                |         |
| 2.0                               | Biology (higher level)             | Biology (higher level)              | BIOH               |         |
| 3                                 | Businese Management (higher level) | Business Management (higher level)  | BMANH              |         |
| 4.0                               | Chemistry (higher level)           | Chemistry (higher level)            | CHEMPI             |         |
| 5                                 | Chemistry (standard level)         | Chemistry (standard level)          | CHEMS              |         |
| 6                                 | Classical Languages (higher level) | Classical Languages (Ngher level)   | CLANH              |         |
| r.                                | Computer Science (higher level)    | Computer Science (higher level)     | CSCIH              |         |
| 8                                 | Computer Science (standard level)  | . Computer Science (standard level) | CSCIS              |         |
| 9                                 | Dance (higher level)               | Dance (higher level)                | DANH               |         |
| 10                                | Economics (higher level)           | Economics (higher level)            | ECOH               |         |
|                                   |                                    |                                     |                    | •       |

**NOTE**: Reference data is information that defines the set of permissible values that can be used by institutions/users in identified data fields in the LPS, such as the reference data that is defined by the system/ACAT in High School Courses data in the Catalog for available IB, AP, or Upgrading courses and categories in the LPS, and then these courses and categories are used by institutions when adding your data for IB, AP, and Upgrading in the Catalog.

# e) Guide Periods

**Guide Periods data** in the Catalog Settings is **managed and edited by the ACAT Secretariat** and can be **viewed by institutions/users**.

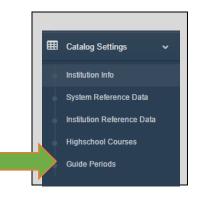

Guide Periods data identifies the <u>September 1 start date – August 31 end date definition that</u> is used to define each academic year in the LPS.

| Quida Daviada     |            |             |         |
|-------------------|------------|-------------|---------|
| Guide Periods     |            |             |         |
| Show 10 • entries |            |             | Search: |
| ▲ Start Date      | End Date   | Description | Actions |
| 2013-09-01        | 2014-08-31 | 2013 - 2014 | 2 🗈     |
| 2014-09-01        | 2015-08-31 | 2014 - 2015 | 2 🗎     |

**NOTE**: Reference data is information that defines the set of permissible values that can be used by institutions/users in identified data fields in the LPS, such as the reference data that is defined by the system/ACAT in Guide Periods data in the Catalog to define each academic year as September 1 – August 31 in the LPS, and then this definition of academic year is used by institutions when adding/viewing your data in the LPS for all types of data (e.g., high school transitions, courses, programs, agreements/decisions, transfer credit awarded, reciprocity and triangulation, reports).

### Important:

The <u>definition</u> used in the ACAT Secretariat-managed Guide Periods reference data in the LPS to define each academic year (September 1 start date – August 31 end date) <u>directly</u> <u>affects</u> how your published and approved Catalog data are <u>displayed for students</u> in the Transfer Alberta Search Tool and Mobile App. It is important that each of your course and program agreements/decisions has a **start date** that reflects the earliest academic year for which this agreement is applicable.

# **High School Transitions**

Using the **High School Transitions** section in **Catalog Settings** allows Contact Persons/institutions to **directly manage and edit your**:

- International Baccalaureate (IB) courses for post-secondary admissions
- Academic (Adult) Upgrading course offerings and their high school equivalencies
- Advanced Placement (AP) courses for post-secondary admissions.

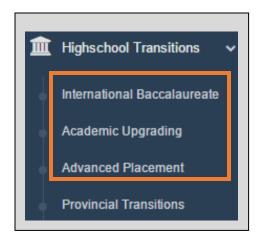

Your institution's IB, AP, and Upgrading data can be **edited** in these three sections and is **published to the Catalog and shared publicly with students in the** <u>Transfer Alberta Search Tool</u> **and Mobile App** (Google Play & iTunes).

The High School Transitions section in the Catalog also allows you to <u>view</u> the ACAT Secretariatmanaged and edited <u>Provincial Transitions</u> data that provides <u>interprovincial high school</u> <u>equivalencies data</u> to students via the <u>Transfer Alberta Search Tool</u> and Mobile App (<u>Google</u> <u>Play & iTunes</u>).

#### Important:

IB, AP, and/or Academic (Adult) Upgrading <u>must</u> be selected by your institution in the <u>Institution Info</u> section of the Catalog Settings in order for your institution to show up in the High School Transitions IB, AP, and/or Academic Upgrading sections and for your institution to be able to add data to these three sections for High School Transitions data.

#### Important:

Academic (Adult) Upgrading courses for admissions for <u>degree-granting</u> institutions <u>must</u> first be <u>approved via the Provincial Adult Upgrading Committee (PAUC) before</u> being added to your institution's Academic Upgrading data in the Catalog. Please contact the <u>ACAT</u> <u>Secretariat</u> for more information and they can connect you with the Chair of PAUC. a) International Baccalaureate (IB) (Data to be Edited by Institutions/Contact Persons)

Important: See how-to video—Catalog–Editing IB Data in Catalog Settings (once available).

In the International Baccalaureate (IB) section of High School Transitions, Contact Persons/institutions manage the editing/deleting/adding of IB data for post-secondary admissions to your institution (if applicable).

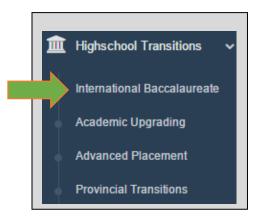

**NOTE**: IB <u>must</u> be selected by your institution in the <u>Institution Info</u> section of the Catalog Settings in order for your institution to appear and be able to add data to the IB section for High School Transitions data. If you are unfamiliar with IB programming, please see <u>Transfer Alberta</u>. **Step 1**: Locate your institution and review your <u>IB data</u>, confirming accuracy and/or any updates or additions that are needed. You will be able to <u>edit</u> your institution's data only. You will be able to <u>view</u> the equivalent courses identified by other institutions based on the subject.

| ternational                 | Baccal      | aure    | eate - Mou |        |           |          |              |          |                        |          |          |             |
|-----------------------------|-------------|---------|------------|--------|-----------|----------|--------------|----------|------------------------|----------|----------|-------------|
|                             | ACAD        | Ambrose | Athabasca  | Burman | Concordia | King's   | Lethbridge C | MacEwan  | Mount Royal            | U of A   | UCalgary | uLethbridge |
| Art/Design<br>higher level) | UNST<br>1xx | -       | BIOL 2xx   |        |           |          | -            |          | +                      |          |          |             |
| Biology<br>higher level)    | UNST<br>2xx | -       |            |        | BES 107   | BIOL 210 | -            | BIOL 107 | Image: ControlBIOL1204 | BIOL 107 | BIOL 243 | BIOL 1010   |

### Step 2:

Select the IB course you need to update for post-secondary admissions for your institution by clicking on

the pencil edit icon for the appropriate course. <sup>1</sup>

| Ľ    |  |
|------|--|
| BIOL |  |
| 1204 |  |

Select the IB subject area for which you need to add an IB course for post-secondary admissions for your institution by clicking on the plus sign icon.

#### Step 3:

For either updates or additions, once you click on the pencil edit or plus sign icon, a pop-up box will appear allowing you to edit (add or delete) an IB course(s) and add footnotes information as needed. You can click in the "Select one or more courses" box to select an IB course(s) from the drop down menu. Once you have provided the required data, click on "Save" to publish the IB course(s) to the Catalog for sharing publicly with students/users via the Transfer Alberta Search Tool and Mobile App. A green box will appear at the top of the screen to confirm a successful edit has been completed.

|         |                                           |     | Lindate International Bac  | ccalaureate for Biology (higher level) |             |   |
|---------|-------------------------------------------|-----|----------------------------|----------------------------------------|-------------|---|
|         | Select One Or More Courses<br>BIOL - 1204 | S   | Select One Or More Courses |                                        | _           |   |
|         | ACCT - 1XXX<br>ACCT - 2110                | 4   | Enter Footnotes 3 credits  |                                        |             |   |
|         | ACCT - 2120<br>ACCT - 2121                | Ц   |                            |                                        | Save Cancel |   |
|         | ACCT - 2221<br>ACCT - 2XXX                | _   |                            |                                        |             |   |
| Alberta | ACCT - 3220                               | anc | d Transfer                 |                                        |             | Ρ |

b) Academic Upgrading (Data to be Edited by Institutions/Contact Persons)

Important: See how-to video—Catalog—Editing Adult Upgrading Information.

In the Academic (Adult) Upgrading section of High School Transitions, Contact Persons/institutions manage the editing/deleting/adding of Upgrading data (if applicable).

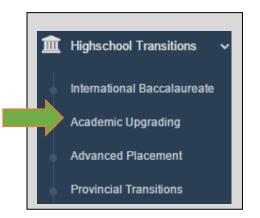

**NOTE**: Academic Upgrading <u>must</u> be selected by your institution in the <u>Institution Info</u> section of the Catalog Settings in order for your institution to appear and be able to add data to the Academic Upgrading section for High School Transitions data. If you are unfamiliar with Academic Upgrading programming, please see <u>Transfer Alberta</u>. **Step 1**: Locate your institution and review your <u>Academic (Adult) Upgrading data</u>, confirming accuracy and/or any updates or additions that are needed. You will be able to <u>edit</u> your institution's data only. You will be able to <u>view</u> the equivalent upgrading courses offered by other institutions based on the subject.

| Academic L    | Jpgradi   | ng- Mou      | nt Ro  | yal Un     | iversity    |        |              |              |              |                   |           |              |                        |             |            |             |             |            |          |                   |
|---------------|-----------|--------------|--------|------------|-------------|--------|--------------|--------------|--------------|-------------------|-----------|--------------|------------------------|-------------|------------|-------------|-------------|------------|----------|-------------------|
|               | Athabasca | Bow Valley   | Burman | GPRC       | Keyano      | King's | Lethbridge C | MacEwan      | Medicine Hat | Mount Royal       | NAIT      | NorQuest     | Northern Lakes<br>Olds | Portage     | Red Crow   | Red Deer    | SAIT        | St. Mary's | UCalgary | Yellowhead Tribal |
| Biology       |           |              |        |            |             |        |              |              |              |                   |           |              |                        |             |            |             |             |            |          |                   |
| Biology 20    |           | BIOL<br>0201 | -      | BI<br>0120 | BIOL<br>025 | -      | BIO<br>0085  | BIOL<br>0020 | BIOL<br>020  | Image: Block0115  | BIO<br>20 | SCN<br>2231  |                        | BIOL<br>020 | BIOL<br>20 | BIOL<br>075 | BIOL<br>181 |            | -        |                   |
| Biology 30    |           | BIOL<br>0301 | -      | BI<br>0130 | BIOL<br>030 | -      | BIO<br>0095  | BIOL<br>0030 | BIOL<br>030  | 3<br>BIOL<br>0130 | BIO<br>30 | BIOL<br>3300 |                        | BIOL<br>030 | BIOL<br>30 | BIOL<br>095 | BIOL<br>182 |            | -        | BIC<br>90         |
| English Langu | age Arts  |              |        |            |             |        |              |              |              |                   |           |              |                        |             |            |             |             |            |          |                   |
| ELA 10-1      |           | ENG<br>0101  | -      | EN<br>0110 | ENGL<br>010 | -      |              | ENGL<br>0101 | ENGL<br>010  | +                 |           | ELA<br>1105  |                        | ELA<br>10-1 |            | ENGL<br>075 |             |            | -        |                   |

### Step 2:

Select the Upgrading course you need to update for post-secondary admissions for your institution by

clicking on the pencil edit icon for the appropriate course.

Select the high school course record/line for which you need to add a corresponding Upgrading course

for your institution by clicking on the plus sign icon.

#### Step 3:

For either updates or additions, once you click on the pencil edit or plus sign icon, a pop-up box will appear allowing you to edit (add or delete) an Upgrading course(s) and add footnotes information as needed. You can click in the "Enter a course" box to input an Upgrading course(s). Once you have provided the required data, click on "Save" to publish the Upgrading course(s) to the Catalog for sharing publicly with students/users via the Transfer Alberta Search Tool and Mobile App. A green box will appear at the top of the screen to confirm a successful edit has been completed.

| Enter a Course  | Update Academic Upgrad | ding for Biology 20 |
|-----------------|------------------------|---------------------|
| BIOL 0115       | Enter a Course         |                     |
| Enter Footnotes | Enter Footnotes        |                     |
|                 |                        | Env Canal           |

c) Advanced Placement (AP) (Data to be Edited by Institutions/Contact Persons)

Important: See how-to video—Catalog–Editing AP Data in Catalog. Settings (once available).

In the Advanced Placement (AP) section of High School Transitions, Contact Persons/institutions manage the editing/deleting/adding of AP data for post-secondary admissions to your institution (if applicable).

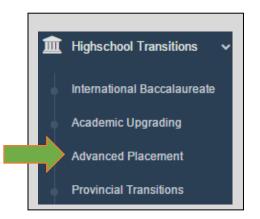

**NOTE**: AP <u>must</u> be selected by your institution in the <u>Institution Info</u> section of the Catalog **Settings** in order for your institution to **appear and be able to add data** to the AP section for High School Transitions data. If you are unfamiliar with AP programming, please see <u>Transfer Alberta</u>.

**Step 1**: Locate your institution and review your <u>AP data</u>, confirming accuracy and/or any updates or additions that are needed. You will be able to <u>edit</u> your institution's data only. You will be able to <u>view</u> the equivalent courses identified by other institutions based on the subject

| dvanced Place |                       |         | yui onivoi | U.L.   |                          |                       |              |          |                                                                                                    |                            |                             |                               |
|---------------|-----------------------|---------|------------|--------|--------------------------|-----------------------|--------------|----------|----------------------------------------------------------------------------------------------------|----------------------------|-----------------------------|-------------------------------|
|               | ACAD                  | Ambrose | Athabasca  | Burman | Concordia                | King's                | Lethbridge C | MacEwan  | Mount Royal                                                                                                    | U of A                     | UCalgary                    | uLethbridge                   |
| Art History   | AHIS 110,<br>AHIS 120 | -       | ARHI 2xx   | -      | ARTH<br>101,<br>ARTH 102 | ARTH 200,<br>ARTH 201 | -            | ARTE 1xx | Image: Control of the second second | ART H<br>101, ART<br>H 102 | ARHI<br>201,<br>ARHI<br>203 | ARHI<br>2225,<br>ARHI 2xxx    |
| Biology       | UNSS 2xx              | -       | BIOL 2xx   | -      |                          | BIOL 2xx              | -            | BIOL 1xx | Image: Control of the second second | BIOL 1xx                   | BIOL<br>243                 | BIOL 1010                     |
| Calculus AB   | UNSS 2xx              | -       |            | -      | MAT 114                  | MATH 200              | -            | MATH 114 | +                                                                                                    | MATH 114                   | MATH<br>249                 | MATH<br>1560,<br>MATH<br>2560 |

#### Step 2:

Select the AP course you need to update for post-secondary admissions for your institution by clicking on the pencil

|                                          | ARTH  |                                                                |
|------------------------------------------|-------|----------------------------------------------------------------|
|                                          | 1101, |                                                                |
|                                          | ARTH  |                                                                |
| edit icon for the appropriate course.    | 1103  |                                                                |
| cut teon for the appropriate course.     |       |                                                                |
|                                          |       |                                                                |
| Select the AP subject area for which     | you n | eed to add an AP course for post-secondary admissions for your |
| -                                        |       |                                                                |
| institution by clicking on the plus sign | icon  | +                                                              |
| institution by cheang on the plus sign   | 10011 |                                                                |

### Step 3:

For either updates or additions, once you click on the pencil edit or plus sign icon, a pop-up box will appear allowing you to edit (add or delete) an AP course(s) and add footnotes information as needed. You can click in the "Select one or more courses" box to select an AP course(s) from the drop down menu. Once you have provided the required data, click on "Save" to publish the AP course(s) to the Catalog for sharing publicly with students/users via the Transfer Alberta Search Tool and Mobile App. A green box will appear at the top of the screen to confirm a successful edit has been completed.

|                        | Select One Or More Courses | Update Advanced Placement for Art History |           |
|------------------------|----------------------------|-------------------------------------------|-----------|
|                        | ARTH - 1101 ARTH - 1103    |                                           |           |
|                        | ACCT - 1XXX                | Select One Or More Courses                |           |
|                        | ACCT - 2110                | ARTH - 1101 ARTH - 1103                   |           |
|                        | ACCT - 2120                | Enter Footnotes                           |           |
|                        | ACCT - 2121                |                                           |           |
|                        | ACCT - 2221                |                                           |           |
|                        | ACCT - 2XXX                |                                           |           |
|                        | ACCT - 3220                |                                           |           |
| Alberta Council on Adm | ssions and Transfer        |                                           | Page   29 |

# **Provincial Transitions**

In the **Provincial Transitions** section of High School Transitions, the <u>ACAT Secretariat</u> manages the editing/deleting/adding of <u>high school course equivalencies</u> data across provinces/territories in Canada. Contact Persons/institutions can <u>view</u> this data in the Catalog or publicly via the <u>Transfer Alberta Search Tool</u> and Mobile App (<u>Google Play & iTunes</u>).

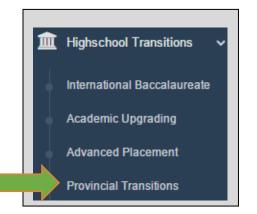

Provincial Transitions data identifies high school course equivalencies data across provinces/territories in Canada:

|                   | Alberta/NWT/Nunavut       | BC/Yukon    | Saskatchewan                                                                                                    | Manitoba                                                              | Ontario                          | New Brunswick                       | Nova Scotia             | Prince Edward Island                      | Québec                | Newfoundland and Labrador                                  |
|-------------------|---------------------------|-------------|----------------------------------------------------------------------------------------------------|-----------------------------------------------------------------------|----------------------------------|-------------------------------------|-------------------------|-------------------------------------------|-----------------------|------------------------------------------------------------|
| Social<br>Studies | Social<br>Studies<br>30-1 | CHistory 12 | © Social<br>Studies 30:<br>Canadian<br>Studies,<br>History 30:<br>Canadian<br>Studies,<br>Native<br>Studies 30:<br>Canadian<br>Studies | History:<br>Western<br>Civilization<br>405 or<br>Global<br>Issues 40S | C History<br>(CHI4U or<br>CHY4U) | C Canadian<br>History 120 or<br>122 | Gr Global<br>History 12 | C History<br>621A:<br>Canadian<br>History | History<br>330 series | Ø World<br>History 3201<br>or Histoire<br>Mondiale<br>3231 |

Transfer Credits Awarded (Data to be Edited by Institutions/Contact Persons)

**Important:** See how-to video—<u>Catalog</u>—Adding Transfer Credit Awarded Aggregate Data by Academic Year.

Using the Transfer Credits Awarded section of the Catalog, Contact Persons/institutions enter your institution's aggregated number of transfer credits that your institution has awarded to all students in an academic year (Guide Period) (September 1 – August 31).

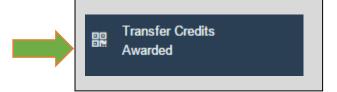

Transfer Credits Awarded data are entered by you as a <u>"TO" institution</u> and calculated based on the <u>total number of transfer credits all students received for offerings at your institution in</u> <u>an academic year after they moved from another institution into a program at your institution</u> <u>or moved between programs at your institution</u>.

**NOTE**: **Transfer Credits Awarded data are best provided for completed academic years** (e.g., the 2015/16 academic year is a completed academic year for which data can be provided by your institution). You are able to enter your academic year (guide period) data in one entry for a single academic year, or in more than one entry for a single academic year (e.g. one entry for general credits and a separate entry for specific credits, one entry per semester, etc.), and the system will aggregate (total) the information during the reporting. Please make sure that you do not double count the same credits when reporting multiple entries for a single academic year.

**NOTE**: For transfer credits awarded data records for each academic year, there are:

- <u>three mandatory data fields</u> (identifying your total **Transfer Credits Granted**, type of **Transfer Credit Unit** ("credit"), and **Guide Period** (academic year)), and
- <u>three optional data fields</u> (identifying your transfer credit awarded by Sending Institution, by Course, and by Credit Awarded Type ("general" or "specific" credit)).
   Student-level transfer credits awarded data records are not being collected at this time.

**<u>Step 1</u>**: Enter Transfer Credits Awarded information for <u>three mandatory fields at an</u> <u>aggregated institution level per academic year</u> – total <u>Transfer Credits Granted</u>, type of <u>Transfer Credit Unit</u> ("credit"), and <u>Guide Period</u> (academic year)).

| Transfer<br>Credits<br>Granted | Transfer Credit Unit  | Credit Awarded Type | Guide Period | Creation Date      | Action      |
|--------------------------------|-----------------------|---------------------|--------------|--------------------|-------------|
| No da                          | ta available in table |                     |              |                    |             |
| 520                            | Credit × v            | General 🗙 🔻         | 2015 - 2016  | <b>v</b>           | •           |
|                                |                       |                     |              |                    |             |
| Step 2: Af                     | ter providing info    | ormation for the t  | hree manda   | tory Transfer Cred | its Awarded |

fields for your institution, click on the plus sign icon to add your data.

<u>Step 3:</u> Once your data has been successfully added, a **green box** will appear at the top of the Catalog screen to **confirm successful completion and receipt** of your data, with your data now appearing as a completed Transfer Credits Awarded data record that can be edited if needed.

| Successfully added Transfer | er Credit Awarded    |         |  |         |  |
|-----------------------------|----------------------|---------|--|---------|--|
| ck                          |                      |         |  |         |  |
| ransfer Credits Awarded     | - Bow Valley College |         |  |         |  |
|                             |                      |         |  |         |  |
| now 10 v entries            |                      |         |  | Search: |  |
|                             |                      |         |  |         |  |
|                             |                      | Credits |  |         |  |

Step 4 (Optional): Where institution data is available and feasible to provide, Contact Persons/institutions can (and are encouraged to) also <u>enter transfer credits awarded data</u> for more specific information for the three optional data fields. Optional data fields include identifying your transfer credit awarded by <u>Sending Institution</u>, by <u>Course</u>, and by <u>Credit</u> <u>Awarded Type ("general" or "specific" credit)</u> in an academic year (guide period).

| now 10 v entries                        |        |     |                                    |                     |              | Search:         |        |
|-----------------------------------------|--------|-----|------------------------------------|---------------------|--------------|-----------------|--------|
| iow to + entities                       |        | Tra | nsfer                              |                     |              | Search.         |        |
| <ul> <li>Sending Institution</li> </ul> | Course | Cre | dits<br>Inted Transfer Credit Unit | Credit Awarded Type | Guide Period | Creation Date   | Action |
|                                         |        |     | No data available in table         |                     |              |                 |        |
|                                         | Y      | * 5 | 20 Credit × ×                      | General x *         | 2015 - 2016  | Ψ               | Đ      |
| nowing 0 to 0 of 0 entries              |        |     |                                    |                     |              | First Previous  | Next   |
|                                         |        |     |                                    |                     |              |                 |        |
|                                         |        |     |                                    |                     |              |                 | -      |
|                                         |        |     | 0                                  |                     |              |                 |        |
| Sending Institution                     | Course | _   | Course                             |                     |              | Credit          |        |
|                                         | v      | *   |                                    |                     |              | Awarded<br>Type |        |
|                                         |        |     |                                    |                     |              | туре            |        |
|                                         |        |     |                                    |                     | ٩            |                 |        |
|                                         |        |     | ACCT - 1101                        |                     | <b>^</b>     |                 |        |
|                                         |        |     | ACCT - 1102                        |                     |              | *               |        |
|                                         |        |     | ACCT - 2101                        |                     | -            | ٩               |        |
|                                         |        |     | ACCT - 2102                        |                     |              | General         |        |
|                                         |        |     | ACCT - 2201<br>ACCT - 2202         |                     |              | Specifie        |        |
|                                         |        |     | ACCT - 2202<br>ACCT - 2301         |                     |              |                 |        |
|                                         |        |     | ADDC - 1301                        |                     | -            |                 |        |
|                                         |        |     |                                    |                     |              |                 |        |

**Step 5 (Optional):** Enter optional data fields information to your transfer credits awarded data records for an academic year (guide period) for one or more of the optional fields, identifying your transfer credit awarded by <u>Sending Institution</u>, by <u>Course</u>, and/or by <u>Credit</u> <u>Awarded Type ("general" or "specific" credit)</u> for an academic year (guide period).

Click on the plus sign icon to add your data. Once your data has been successfully added, a green box will appear at the top of the Catalog screen to confirm successful completion and receipt of your data.

# Course Outlines and Learning Outcomes (Data to be Edited by

Institutions/Contact Persons)

Important: See how-to video—Catalog—Adding Course Outlines Attachments and URLs by Course.

Using the **Course Outlines** section of the Catalog, Contact Persons/institutions **provide copies of your institution's Course Outlines for the course offerings** that you have uploaded and published into the Catalog for your institution.

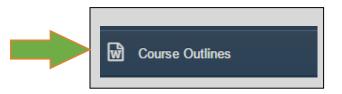

By adding course outlines to your institution's course offerings, other institutions will have more information when proposing or reviewing a potential transfer agreement with your institution, and when assessing and awarding transfer credits for students.

Provide and edit your institution's Course outlines in the Catalog by <u>uploading a document</u> (e.g., PDF, Word) and/or by <u>providing a URL website link</u> if your course outlines are posted online. As well, copy/paste the <u>learning outcomes</u> present in your course outline (if applicable) into the provided "learning outcomes" data field for each course outline record.

**NOTE**: If your institution's course outlines are accessible by URL, instead of adding each course outline individually in the Course Outlines section of the Catalog, **you may wish to use the Learner Pathways DCaR application (see Learner Pathways System Manual DCaR How-to Guide) to mass upload your URLs for your course outlines**. If providing your URLs for course outlines via DCaR, complete the optional URL data field for course outlines in your <u>Course CSV file</u> in each of your data records. Then, complete your mass upload of records from your institution's system to the Catalog <u>using the provided</u> data standard and process for DCaR.

**NOTE**: Course outlines data is **not publicly viewable**. Course outlines shared in the LPS are only **editable and viewable by those users who have access to edit and/or view the Catalog and TCES data** (e.g., Contact Persons for viewing/editing (read/write access), academic advisors/other institution users who have permission for viewing (read access only), ACAT Secretariat administrator access, etc.). **You/your institution requests secured LPS access for its institution's users of the system** (e.g., read/write access for Contact Persons, read only access for academic advisors/other institution users).

**<u>NOTE</u>**: You can <u>view other institutions' course outlines</u> for their course offerings in the Catalog using the <u>TCES application</u> (once available).

Û.

2

<u>Step 1</u>: Review your institution's course outlines in the Catalog to identify where you need to provide updated or new outlines (<u>document or URL</u>) and applicable <u>learning outcomes</u> information (where available) for the course offerings your institution has published in the Catalog.

Use the **"Search" function** at the top right of the Catalog screen to search for a specific course, or the **"previous" and "next"** features at the bottom of the Catalog screen to search through/view your course offerings in the Catalog.

Use the **blue document and red trash can icons** at the right of each course offering to select if you

want to edit (add, update, or replace) or delete its course outline record.

| Course Outlines - Bow Valley Colleg                            | je                                   |                 |                     |                           |        |
|----------------------------------------------------------------|--------------------------------------|-----------------|---------------------|---------------------------|--------|
| NOTICE: Please make sure that the c                            | ourse outline has the following info | rmation         |                     |                           |        |
| <ul><li>Learning Outcomes</li><li>Course Description</li></ul> |                                      |                 |                     |                           |        |
| Show 10 • entries                                              |                                      |                 | Search:             |                           |        |
| - Course Name                                                  | Course Outline                       | Outline<br>URL  | Learning<br>Outcome | Last<br>Modified<br>Date  | Action |
|                                                                |                                      |                 |                     |                           |        |
| ACCT 1101 - Financial Accounting Principles I                  | ₪ ACCT 155 Financial Acct I 06-07    | No URL<br>found |                     | Aug 4, 2015<br>2:38:09 PM |        |

| <ul><li>Learning Outcomes</li><li>Course Description</li></ul>        |                        |                                            |             |                     |                          |        |
|-----------------------------------------------------------------------|------------------------|--------------------------------------------|-------------|---------------------|--------------------------|--------|
| how 10 T entries                                                      |                        |                                            | Sear        | rch:                |                          |        |
| ≁ Course Name                                                         | Course<br>Outline      | Outline URL                                |             | Learning<br>Outcome | Last<br>Modified<br>Date | Action |
| ACCT 1xx - Unspecified Course                                         | No<br>outline<br>found | No URL found                               |             |                     |                          |        |
| ACCT 245 - Accounting for Managers<br>of Not-for-Profit Organizations | No<br>outline<br>found | ttp://www.athabascau.ca/html/syllabi/acct/ | acct245.htm |                     |                          |        |

| Course Name                                                                                                    | Course Outline                                                                                                    | Outline<br>URL             | Learning<br>Outcome | Last<br>Modified<br>Date              | Actio     |
|----------------------------------------------------------------------------------------------------|----------------------------------------------------------------------------------------------------|----------------------------|---------------------|---------------------------------------|-----------|
| CT 1101 - Financial Accounting Princ                                                                                                    | iples I 🛛 ACCT 155 Financial Acc                                                                                                    | tt I 06-07 No URL<br>found |                     | Aug 4, 2015<br>2:38:09 PM             |           |
|                                                                                                    | e <b>nt icon</b> to <b>edit (add, upda</b><br>locument or URL and lear                                                                                                    | 1                          | of your ir<br>᠗     | nstitution's o                        | course    |
| <u>Step 3</u> :                                                                                                    |                                                                                                    | (1) (PPP )                 |                     |                                       |           |
|                                                                                                    | L or upload a course outlines that are identified in the time of the time of time of the time of the time of time of the time of the time of time of time of time of the time of time of t | -                          |                     | -                                     | the       |
| After providing your cour                                                                                                    | se outline information for                                                                                                    | the course offering        | g, click on         | the <b>save icc</b>                   | on to     |
| add the new course outli                                                                                                    | no information to the Cat                                                                                                    | Save                       |                     |                                       |           |
| auu the new course outin                                                                                                    | ne information to the Cata                                                                                                    | alog.                      |                     |                                       |           |
|                                                                                                    |                                                                                                    | -                          |                     |                                       |           |
|                                                                                                    | at the top of the Catalog so                                                                                                    | -                          | mpletion            | of a succes                           | sful      |
| A <b>green box</b> will appear a                                                                                                    | at the top of the Catalog so                                                                                                    | -                          | mpletion            | of a success                          | sful<br>  |
| A green box will appear a update.                                                                                                    | at the top of the Catalog so                                                                                                    | -                          | mpletion            | of a success<br>2015<br>2.38.09<br>PM | sful      |
| A green box will appear a update.                                                                                                    | at the top of the Catalog so                                                                                                    | -                          | mpletion            | of a success<br>2015<br>2.38.09<br>PM | sful<br>× |
| A green box will appear a<br>update.<br>• Successfully edited outline: C<br>Upload a Course Outline<br>Add a Course URL                                                                                                    | Acct 100-07<br>ourse Outline Test File.docx                                                                                                    | -                          | mpletion            | of a success<br>2015<br>2 38 09<br>PM | ×         |
| A green box will appear a<br>update.<br>• Successfully edited outline: Co<br>Upload a Course Outline<br>Add a Course URL<br>Enter the url to the coarse outline. Ma                                                                                                    | Acct 100-07<br>ourse Outline Test File.docx                                                                                                    | -                          | mpletion            | of a success<br>2015<br>2.38 09<br>PM | ×         |
| A green box will appear a<br>update.<br>• Successfully edited outline: C<br>Upload a Course Outline<br>Add a Course URL                                                                                                    | Acct 100-07<br>ourse Outline Test File.docx                                                                                                    | -                          | mpletion            | of a success<br>2015<br>2.38.09<br>PM | ×         |
| A green box will appear a<br>update.<br>• Successfully edited outline: C<br>Upload a Course Outline<br>Add a Course URL<br>Enter the url to the coarse outline. Ma<br>Course Outline URL<br>Upload A File                                                                                                    | At the top of the Catalog so<br>Acct 1 06-17<br>ourse Outline Test File.docx<br>ke sure this URL is public facing                                                                                                    | -                          | mpletion            | of a success                          | ×         |
| A green box will appear a<br>update.<br>• Successfully edited outline: Course Outline<br>Add a Course URL<br>Enter the url to the coarse outline. Ma<br>Course Outline URL                                                                                                    | Acct 1 00-07<br>ourse Outline Test File.docx<br>ke sure this URL is public facing                                                                                                    | -                          | mpletion            | of a success                          | ×         |
| A green box will appear a<br>update.<br>• Successfully edited outline: Construction<br>Upload a Course Outline<br>Add a Course URL<br>Enter the url to the coarse outline. Ma<br>Course Outline URL<br>Upload A File<br>Upload PDF or word doc of the course                                                                                                    | Acct 1 00-07<br>ourse Outline Test File.docx<br>ke sure this URL is public facing                                                                                                    | -                          | mpletion            | of a success<br>2015<br>2.38.09<br>PM | ×         |
| A green box will appear a<br>update.<br>• Successfully edited outline: C<br>Upload a Course Outline<br>Add a Course URL<br>Enter the url to the coarse outline. Ma<br>Course Outline URL<br>Upload A File<br>Upload PDF or word doc of the course<br>Will replace: ACCT 155 Financial Acc                                                                                          | Acct 1 00-07<br>ourse Outline Test File.docx<br>ke sure this URL is public facing                                                                                                    | -                          | mpletion            | of a success<br>2015<br>2.38.09<br>PM | ×         |
| A green box will appear a<br>update.<br>• Successfully edited outline: C<br>Upload a Course Outline<br>Add a Course URL<br>Enter the url to the coarse outline. Ma<br>Course Outline URL<br>Upload A File<br>Upload PDF or word doc of the course<br>Will replace: ACCT 155 Financial Acc<br>Choose File No file chosen<br>Outline Learning Outcome                                | Acct 1 00-07<br>ourse Outline Test File.docx<br>ke sure this URL is public facing                                                                                                    | -                          | mpletion            | of a success<br>2015<br>2.38.09<br>PM | ×         |
| A green box will appear a<br>update.<br>• Successfully edited outline: C<br>Upload a Course Outline<br>Add a Course URL<br>Enter the url to the coarse outline. Ma<br>Course Outline URL<br>Upload A File<br>Upload PDF or word doc of the course<br>Will replace: ACCT 155 Financial Acc<br>Choose File No file chosen<br>Outline Learning Outcome<br>Enter the learning outcome. | Acct 1 00-07<br>ourse Outline Test File.docx<br>ke sure this URL is public facing                                                                                                    | -                          | mpletion            | of a success<br>2015<br>2.38.09<br>PM | ×         |
| A green box will appear a<br>update.<br>• Successfully edited outline: C<br>Upload a Course Outline<br>Add a Course URL<br>Enter the url to the coarse outline. Ma<br>Course Outline URL<br>Upload A File<br>Upload PDF or word doc of the course<br>Will replace: ACCT 155 Financial Acc<br>Choose File No file chosen<br>Outline Learning Outcome                                | Acct 1 00-07<br>ourse Outline Test File.docx<br>ke sure this URL is public facing                                                                                                    | -                          | mpletion            | of a success<br>2015<br>2.38.09<br>PM | ×         |
| A green box will appear a<br>update.<br>• Successfully edited outline: C<br>Upload a Course Outline<br>Add a Course URL<br>Enter the url to the coarse outline. Ma<br>Course Outline URL<br>Upload A File<br>Upload PDF or word doc of the course<br>Will replace: ACCT 155 Financial Acc<br>Choose File No file chosen<br>Outline Learning Outcome<br>Enter the learning outcome. | Acct 1 00-07<br>ourse Outline Test File.docx<br>ke sure this URL is public facing                                                                                                    | -                          | mpletion            | of a success                          | ×         |

# Connections

Using the **Connections** section in the **Catalog** allows Contact Persons/institutions to <u>view and</u> <u>download LPS system-generated agreements/decisions data records for your institution's</u> <u>review and consideration</u>. These records identify potential opportunities for your institution as a "to" institution to easily add new transfer agreements/decisions to the Catalog data based on the following:

 <u>triangulation</u> data for possible transfer agreements/decisions for your institution in the Catalog for course or program offerings between other institutions that contain a common course or program to at least one of your already existing agreements/decisions with one of these institutions.

## For example:

- if institution A (the "from" institution) has a transfer agreement/decision for PSYCH 100 with institution B (the "to" institution), and
- institution B (the "from" institution) has a transfer agreement/decision for PSYCH 100 with institution C (the "to" institution),
- the triangulation data will identify that your institution has an opportunity to also have and approve an agreement/decision for PSYCH 100 from institution A.
- <u>reciprocity</u> data for possible transfer agreements/decisions for your institution in the Catalog for course or program offerings for which your institution already has a one-way transfer agreement/decision (i.e., your institution currently is the "from" institution), with reciprocity data identifying that for these data records you could potentially add or propose a reciprocal two-way transfer agreement/decision for those offerings.

### For example:

- if institution A (the "from" institution) has a transfer agreement/decision for PSYCH 100 with institution B (the "to" institution),
- institution A has the reciprocal opportunity to also act as a "to" institution to receive students from institution B for a transfer agreement/decision for PSYCH 100.

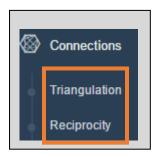

**NOTE**: LPS system-generated data records for reciprocal and triangulated agreements/decisions are opportunities that institutions can access, review, download in a CSV or Excel file, and/or choose to approve/upload/publish into the Catalog as a part of their institution's agreements data.

a) Triangulation (Data to be Reviewed/Approved by Institutions/Contact Persons)

Important: See how-to video—Catalog–Viewing and Using Triangulation of Agreements (once available).

Triangulation allows Contact Persons/institutions to <u>view and download LPS system-generated</u> <u>triangulated agreements/decisions data records from the Catalog for your institution's review</u> <u>and consideration</u>.

These triangulated records identify potential opportunities for your institution as a "to" institution to easily add new transfer agreements/decisions to the Catalog data, **specifically for course or program offerings** between other institutions that contain a common course or program to at least one of your already existing agreements/decisions with one of these institutions.

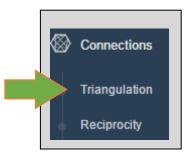

Triangulation transfer agreements/decisions data offer the ability for Contact Persons/institutions to:

- view the details of the agreement offering that is currently in place between other institutions and that could also be in place for your institution.
- **download/export a CSV or Excel copy** of the triangulated data agreements/decisions records for further review and potential editing, approval, uploading, and publishing into the Catalog as a part of your institution's agreements data.

<u>Step 1</u>: Select <u>Triangulation</u> from the Catalog Admin menu and give the LPS a few seconds/minute(s) to generate a current list of potential triangulated agreements/decisions for your institution as the "to" institution. This list is based on the LPS' extensive review of all institutions' agreements/decisions data in the Catalog in relationship to your institution's agreements/decisions data. If your institution has a high volume of agreements/decisions data in the Catalog, this calculation will take a bit longer to run.

| riangulation                     |                |                |              |
|----------------------------------|----------------|----------------|--------------|
| CSV Excel                        |                |                |              |
| now 10 v entries                 |                |                | Search:      |
| ▲ From Institution               | To Institution | From Offerings | To Offerings |
| Concordia University of Edmonton | NAIT           | BUS 210        | BTE 482      |
| Grande Prairie Regional College  | NAIT           | LR 3010        | BTE 482      |
| Keyano College                   | NAIT           | BUS 260        | BTE 482      |
| King's University, The           | NAIT           | MATH 221       | MATH 3120    |
| King's University, The           | NAIT           | PSYC 363       | BTE 482      |
| Mount Royal University           | NAIT           | MGMT 3230      | BTE 482      |
| Portage College                  | NAIT           | ACCT 107       | BUS 207      |
| Red Deer College                 | NAIT           | BUS 311        | BTE 482      |
| Yellowhead Tribal College        | NAIT           | LAW 369        | BTE 482      |
| Yukon College                    | NAIT           | ECON 100       | JRSB 110     |

# <u>Step 2</u>:

You may <u>click on the designated column header filter for "From Institution"</u> (marked with the single vertical arrows symbol) **•** From Institution to alphabetically sort the data by "from" institution. Your institution will automatically be the default "to" institution for your triangulated data.

| Reciprocity System genera            | ted suggested agree | ements         |              |
|--------------------------------------|---------------------|----------------|--------------|
| Reciprocity                          |                     |                |              |
| CSV Excel<br>Show 10 • entries       |                     |                | Search:      |
| <ul> <li>From Institution</li> </ul> | To<br>Institution   | From Offerings | To Offerings |
| Athabasca University                 | NAIT                | ACCT 250       | BUS 321      |
| Athabasca University                 | NAIT                | MATH 215       | BSC 245      |
| Athabasca University                 | NAIT                | HRMT 326       | HRMT 3328    |

<u>Step 3</u>: To review your institution's LPS-generated triangulated transfer agreements/decisions data records, <u>click on each offering record you would like to review</u>. The transfer agreement/decision details for that offering will be viewable one at a time using this mechanism. When you are finished reviewing the details of an agreement/decision, click on "Close".

| Institution                                                                                                    |                                                                               |
|----------------------------------------------------------------------------------------------------|-------------------------------------------------------------------------------|
| Portage College                                                                                                    |                                                                               |
| Code                                                                                                    | Number                                                                        |
| ACCT                                                                                                    | 107                                                                           |
| Title                                                                                                    |                                                                               |
| Introduction to Accounting II                                                                                                    |                                                                               |
| Instruction Type                                                                                                    |                                                                               |
| 64 Hours Lecture                                                                                                    |                                                                               |
| Credits                                                                                                    | Credit Type                                                                   |
| 3                                                                                                    | Credit                                                                        |
| Credentials                                                                                                    |                                                                               |
| × Certificate                                                                                                    |                                                                               |
| Categories                                                                                                    |                                                                               |
|                                                                                                    |                                                                               |
| × Business Administration                                                                                                    |                                                                               |
| Description<br>statement of changes in financial position are<br>study the analysis of financial statements<br>Admission Requirement                                                                                                    | introduced and examined individually. As a final integration, the stuent will |
| Description<br>statement of changes in financial position are<br>study the analysis of financial statements                                                                                                    | introduced and examined individually. As a final integration, the stuent will |
| Description<br>statement of changes in financial position are<br>study the analysis of financial statements<br>Admission Requirement<br>CoRequisites                                                                                                   | Introduced and examined individually. As a final integration, the stuent will |
| Description<br>statement of changes in financial position are<br>study the analysis of financial statements<br>Admission Requirement<br>CoRequisites<br>ACCT 106                                                                                       | introduced and examined individually. As a final integration, the stuent will |
| Description statement of changes in financial position are study the analysis of financial statements Admission Requirement CoRequisites ACCT 106 Comment                                                                                              | introduced and examined individually. As a final integration, the stuent will |
| Description statement of changes in financial position are study the analysis of financial statements Admission Requirement CoRequisites ACCT 106 Comment Major                                                                                        | Introduced and examined individually. As a final integration, the stuent will |
| Description statement of changes in financial position are study the analysis of financial statements Admission Requirement CoRequisites ACCT 106 Comment Major Outline Outline Attachment No outline statement found Outline URL No outline URL found | Introduced and examined individually. As a final integration, the stuent will |
| Description Statement of changes in financial position are study the analysis of financial statements Admission Requirement CoRequisites ACCT 106 Comment Major Outline Outline Outline Attachment No outline attachment found Outline URL             | Introduced and examined individually. As a final integration, the stuent will |

<u>Step 4</u>: To <u>download/export</u> your institution's LPS-generated triangulated transfer agreements/decisions data records, **click on either the** <u>CSV or Excel download icon</u>. This will generate a complete, reviewable, editable, and up-loadable list of all of your current triangulated agreements/decisions generated by the LPS.

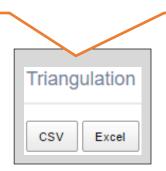

<u>Step 5</u>: To <u>open</u> your institution's downloaded/exported LPS-generated triangulated transfer agreements/decisions, click on the CSV or Excel file once it appears in the bottom left of the screen. Once the file is opened, all of the data records from the Catalog Triangulation section to date will be viewable, editable, and able to be re-uploaded via DCaR or TCES (when available) for agreements your institution wishes to put in place.

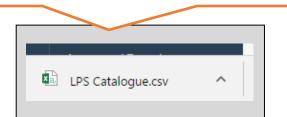

| F                 | File Home                               | Insert      | Page Layout                | Formulas                | Data | Review V       | iew 🛛 🖓 Tell me |
|-------------------|-----------------------------------------|-------------|----------------------------|-------------------------|------|----------------|-----------------|
| ľ                 | Cut                                     | Ca          | libri 🔹                    | 11 - A A                | Ξ    | ≡ = ≫          | F Wrap Text     |
| Pa                | L I I I I I I I I I I I I I I I I I I I | nter B      | I <u>U</u> •               | т <u>А</u> - <u>А</u> - | ≡    | ≡≡             | 📑 Merge & Cente |
|                   | Clipboard                               | Fai         | Font                       | Ga.                     |      | Alignm         | ient            |
| A                 | 1 * :                                   | ×           | √ <i>f</i> <sub>×</sub> Fr | om Institution          |      |                |                 |
|                   |                                         | А           |                            | В                       |      | с              | D               |
| 1                 | From Institution                        | 1 I         |                            | To Institution          |      | From Offerings | To Offerings    |
| 2                 | Concordia Unive                         | ersity of E | dmonton                    | NAIT                    |      | BUS 210        | BTE 482         |
| 3                 | Grande Prairie F                        | Regional    | College                    | NAIT                    |      | LR 3010        | BTE 482         |
| 4                 | Keyano College                          |             |                            | NAIT                    |      | BUS 260        | BTE 482         |
| 5                 | King's University                       | y, The      |                            | NAIT MATH 221           |      |                | MATH 3120       |
| 6                 | King's Universit                        | y, The      |                            | NAIT                    |      | PSYC 363       | BTE 482         |
| 7                 | Mount Royal Un                          | iversity    |                            | NAIT                    |      | MGMT 3230      | BTE 482         |
| 8 Portage College |                                         |             |                            | NAIT                    |      | ACCT 107       | BUS 207         |
| 8                 | Red Deer Colleg                         | e           |                            | NAIT                    |      | BUS 311        | BTE 482         |
| 8<br>9            |                                         |             |                            |                         |      |                |                 |
| -                 | Yellowhead Trib                         | al Colleg   | e                          | NAIT                    |      | LAW 369        | BTE 482         |

## b) Reciprocity (Data to be Reviewed/Approved by Institutions/Contact Persons)

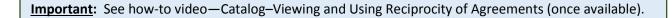

**Reciprocity allows** Contact Persons/institutions to <u>view and download LPS system-generated</u> <u>reciprocal agreements/decisions data records from the Catalog for your institution's review</u> <u>and consideration</u>.

These reciprocal records identify potential opportunities for your institution as a "to" institution to easily add new transfer agreements/decisions to the Catalog data, **specifically for course or program offerings** for which your institution already has a one-way transfer agreement/decision (i.e., your institution currently is the "from" institution), with reciprocity data identifying that for these data records you could potentially add a reciprocal two-way transfer agreement/decision for those offerings.

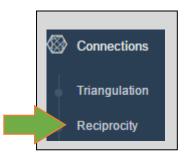

Reciprocity transfer agreements/decisions data offer the ability for Contact Persons/institutions to:

- view the details of the one-way agreement/decision for an offering that is currently in place between your institution and another institution and that could also be reciprocally in place as a two-way agreement for your institution.
- **download/export a CSV or Excel copy** of the reciprocal data agreements/decisions records for further review and potential editing, approval, uploading, and publishing into the Catalog as a part of your institution's agreements data.

<u>Step 1</u>: Select <u>Reciprocity</u> from the Catalog Admin menu and give the LPS a few seconds/minute(s) to generate a current list of potential reciprocal agreements/decisions for your institution as the "to" institution. This list is based on the LPS' extensive review of all institutions' agreements/decisions data in the Catalog in relationship to your institution's agreements/decisions data. If your institution has a high volume of agreements/decisions data in the Catalog, this calculation will take a bit longer to run.

| Reciprocity          |                                  |              |
|----------------------|----------------------------------|--------------|
| CSV Excel            |                                  |              |
| Show 10 v entries    |                                  | Search:      |
| ▲ From Institution   | To<br>Institution From Offerings | To Offerings |
| Athabasca University | NAIT BSC (PD)                    | DLT          |
| Athabasca University | NAIT BSC (PD)                    | MLT          |
| Athabasca University | NAIT BSC (PD) (30)               | EST          |
| Athabasca University | NAIT ACCT 250                    | BUS 321      |
| Athabasca University | NAIT BCOMM (PD)                  | HOS          |
| Athabasca University | NAIT BSC-HS (PD) (60)            | MRT          |
| Athabasca University | NAIT BCOMM (PD)                  | BUS - HRM    |
| Athabasca University | NAIT BGS (60)                    | AAC-MAN      |
| Athabasca University | NAIT MATH 215                    | BSC 245      |
| Athabasca University | NAIT BSC - HS (PD)               | CLX          |

# Step 2:

You may click on the designated column header filter for "From Institution" (marked with the

• From Institution to alphabetically sort the data by "from" institution. Your institution will automatically be the default "to" institution for your reciprocal data.

<u>Step 3</u>: To review your institution's LPS-generated reciprocal transfer agreements/decisions data records, <u>click on each offering record you would like to review</u>. The transfer agreement/decision details for that offering will be viewable one at a time using this mechanism. When you are finished reviewing the details of an agreement/decision, click on "Close".

| View Offering: DLT - Dent                  | al Technology              |             |   |
|--------------------------------------------|----------------------------|-------------|---|
| Institution                                |                            |             |   |
| NAIT                                       |                            |             |   |
| Code                                       | Ν                          | lumber      |   |
| DLT                                        |                            |             |   |
| Title                                      |                            |             |   |
| Dental Technology                          |                            |             |   |
| Instruction Type                           |                            |             |   |
| Credits                                    | (                          | Credit Type |   |
| 0                                          |                            | Credit      | , |
| Credentials                                |                            |             |   |
| × Diploma                                  |                            |             |   |
| Categories                                 |                            |             |   |
|                                            |                            |             |   |
| Description                                |                            |             |   |
| Refer to attached program description      | and/or NAIT's website www. | nait.ca     |   |
| Admission Requirement                      |                            |             |   |
| Admission Requirements as per NAIT         | s website www.nait.ca      |             |   |
| CoRequisites                               |                            |             |   |
| None                                       |                            |             |   |
| O                                          |                            |             |   |
| Comment                                    |                            |             |   |
| Not currently available in institution SIS |                            |             |   |
| Major                                      |                            |             |   |
| Not currently available in institution SIS |                            |             |   |
| Outline                                    |                            |             |   |
| Outline Attachment                         |                            |             |   |
| No outline attachment found                |                            |             |   |
| Outline URL<br>No outline URL found        |                            |             |   |
| No outline URL found<br>Learning Outcome   |                            |             |   |
|                                            |                            |             |   |

<u>Step 4</u>: To <u>download/export</u> your institution's LPS-generated reciprocal transfer agreements/decisions data records, **click on either the** <u>CSV or Excel download icon</u>. This will generate a complete, reviewable, editable, and up-loadable list of all of your current reciprocal agreements/decisions generated by the LPS.

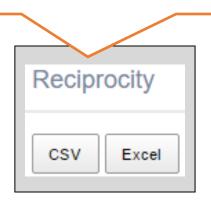

**Step 5:** To open your institution's downloaded/exported LPS-generated reciprocal transfer agreements/decisions, click on the CSV or Excel file once it appears in the bottom left of the screen. Once the file is opened, all of the data records from the Catalog Reciprocity section to date will be viewable, editable, and able to be re-uploaded via DCaR or TCES (when available) for agreements your institution wishes to put in place.

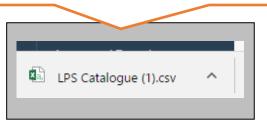

|                             | ਜ਼ 5ਾ∂-⊈ਾ =           |                     |                  |                |                 |          |
|-----------------------------|-----------------------|---------------------|------------------|----------------|-----------------|----------|
|                             | File Home Insert      | t Page Layout       | Formulas Di      | ita Review     | View ΩT         | ell me v |
|                             | A X Cut               |                     |                  | = =            |                 |          |
|                             | B Copy +              | Calibri -           | 11 • A A         | = = **         | 🚔 Wrap Teo      | .t       |
| Pi                          | aste 💉 Format Painter | B I U - 🖽           | • 👌 • 🛕 • 📑      | = = • •        | 📃 🧮 Merge &     | Center   |
|                             |                       |                     |                  |                |                 |          |
|                             | Clipboard 🕞           | Font                | 6                | Ali            | anment          |          |
| A                           | 1 * : ×               | √ ƒ <sub>×</sub> Fr | om Institution   |                |                 |          |
|                             | A                     | В                   | с                | D              | E               | F        |
| 1                           | From Institution      | To Institution      | From Offerings   | To Offerings   |                 |          |
| 2                           | Athabasca University  | NAIT                | BSC (PD)         | DLT            |                 |          |
| 3                           | Athabasca University  | NAIT                | BSC (PD)         | MLT            |                 |          |
| 4                           | Athabasca University  | NAIT                | ACCT 250         | BUS 321        |                 |          |
| 5                           | Athabasca University  | NAIT                | BSC (PD) (30)    | EST            |                 |          |
| 6                           | Athabasca University  | NAIT                | BCOMM (PD)       | BUS - HRM      |                 |          |
| 7                           | Athabasca University  | NAIT                | BSC-HS (PD) (60  | MRT            |                 |          |
| 8                           | Athabasca University  | NAIT                | MATH 215         | BSC 245        |                 |          |
| 9                           | Athabasca University  | NAIT                | BCOMM (PD)       | HOS            |                 |          |
| 10                          | Athabasca University  | NAIT                | HRMT 300         | HRMT 2285      |                 |          |
| 11                          | Athabasca University  | NAIT                | BGS (60)         | AAC-MAN        |                 |          |
| 12                          | Athabasca University  | NAIT                | BSC - HS (PD)    | CLX            |                 |          |
| 13                          | Athabasca University  | NAIT                | BSC (PD)         | EMT            |                 |          |
| 14                          | Athabasca University  | NAIT                | CMIS 455         | CMIS 2250      |                 |          |
| 15                          | Athabasca University  | NAIT                | BSC - HS (PD)    | DMS            |                 |          |
| 16                          | Athabasca University  | NAIT                | BSC-HS           | DEA            |                 |          |
| 17                          | Athabasca University  | NAIT                | BSC (PD) (30)    | www            |                 |          |
| 18                          | Athabasca University  | NAIT                | BIOL 321         | BSR 315        |                 |          |
| 19                          | Athabasca University  | NAIT                | IDRL 308         | OHSC 3370      |                 |          |
| 20                          | Athabasca University  | NAIT                | ACCT 250         | ACCT 106, ACC  | T 220           |          |
| 21                          | Athabasca University  | NAIT                | BSC-HS (PD) (60  | CYT            |                 |          |
| 22                          | Athabasca University  | NAIT                | ADMN 417         | SMGT 4460      |                 |          |
| 23                          | Athabasca University  | NAIT                | ACCT 460         | ACCT 3303      |                 |          |
| 24                          | Athabasca University  | NAIT                | BSC (PD) (30)    | ART            |                 |          |
| 25                          | Athabasca University  | NAIT                | BCOMM (PD)       | MAR            |                 |          |
| 26                          | Athabasca University  | NAIT                | CMIS 245         | BSC 206, BSC 1 | 04, BSC 207, BS | C 205    |
| 27                          | Athabasca University  | NAIT                | ECON 248, ECON   | JRSB 110, AAC  | 142             |          |
| 28                          | Athabasca University  | NAIT                | BHRLR (PD)       | ACC            |                 |          |
| 29                          | Athabasca University  | NAIT                | BSC (PD)         | MRI            |                 |          |
|                             | Athabasca University  | NAIT                | TAXX 401         | BUS 403        |                 |          |
| 31                          | Athabasca University  | NAIT                | BSC (PD) (60)    | BSTL           |                 |          |
| berta Council <sup>32</sup> |                       | NAIT                | BSC (PD)         | PFT            |                 |          |
| 33                          | Athabasca University  | NAIT                | ORGB 364         | ORGB 1135      |                 |          |
| 34                          | Athabasca University  | NAIT                | HRMT 322         | BLAW 3305      |                 |          |
|                             | Athabasca University  | NAIT                | BIOL 205, BIOL 2 |                | 25, BSC 155, BS | C 115    |
|                             | Athabasca University  | NAIT                | BSC-ARCH (PD)    | ART            |                 |          |
| 37                          | Athabasca University  | NAIT                | HRMT 301         | HRMT 2237      |                 |          |

ue (1)

LPS Cata

# Reports

Using the **Reports** section in the **Catalog** allows Contact Persons/institutions to **view and customize** data reports containing summaries of your and other post-secondary institutions':

- offerings for courses and programs that are published in the Catalog
- transfer agreements/decisions that are published in the Catalog and are being publicly shared from the Catalog via the Transfer Alberta Search Tool and Mobile App.

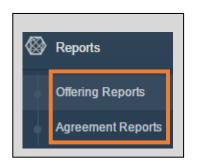

Both the offerings and transfer agreements/decisions reports offer the ability for the user to:

- use different options to customize the data that can be included in the reports
- alphabetically sort designated data columns in the reports
- view the different end dated versions over time for unique offerings and unique transfer agreements/decisions
- customize and run copies of reports as often as needed/desired
- export a PDF or Excel copy of each customized report.

**NOTE**: Once you **publish** your institution's offerings and agreements records into the Catalog **AND** the records are **approved by the ACAT Secretariat**, the **records will display in the Reports**.

Once your **records display** in the reports, the **most current record/version (most current start date)** for each unique offering and agreement will appear <u>first</u> in the list in the report and will also be <u>publicly displayed</u> in the Transfer Alberta Search Tool/App by its corresponding academic year (guide period). Older end dated versions of the same offering or agreement will also display in the Search Tool/App for the older previously designated academic year(s).

**<u>NOTE</u>**: Depending on your computer's display/screen configuration, you may need to scroll over to the right side of the Catalog screen to see the "View Report" button to create/run a report.

<u>NOTE</u>: You can also view your and other institutions' offerings and agreements/decisions using the <u>TCES application</u> (once available), with the added ability in the TCES to edit your own or create/propose new offerings and agreements.

#### Important:

Each unique offering (course or program) or transfer agreement/decision that is published and approved in the Catalog can be end dated and updated with <u>different versions over</u> <u>time</u>. These versions of the same offering or same agreement are linked together in the database through your institution's use of the <u>same unique course or program ID</u>.

Each unique offering or unique agreement <u>must have its own</u> unique course or program ID.

Use of the **same/duplicate ID for more than one unique offering or unique agreement will result in <u>data errors</u>, which can result in students/public receiving inaccurate information in the Transfer Alberta Search Tool and Mobile App. Use of the same IDs for different unique offerings or unique agreements will cause the earlier record(s) to be inaccurately replaced/versioned with an unrelated offering or agreement.** 

Important:

When you **end date** a course or program offering, this will result in that offering and any related agreements to **no longer be searchable in the Transfer Alberta Search Tool/Mobile App for academic years after the offering end date**. The agreements will still be **viewable for earlier applicable academic years** in the Search Tool/App prior to the offering end date.

a) Offerings Reports (Data to be Viewed/Used by Institutions/Contact Persons)

**Important:** See how-to video—Catalog—Creating, Viewing, and Downloading Course and Program Offerings Reports (once available).

**Offerings Reports allow LPS users** (e.g., Contact Persons, academic advisors, other institution users) **to customize and run summary reports** for each Alberta Transfer and Pathways System member institution's **courses and programs that are published and ACAT approved in the Catalog**.

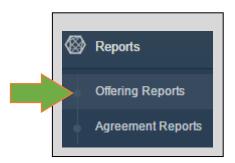

**Options for offerings report data customization** include selecting the institution, offering type (course or program), subject area, offerings with/without agreements, upload and review timing for offerings records, and a simplified view or complete (all) records.

<u>Step 1</u>: To customize your Offerings Report, select the combination of data options for course or program offerings that best meet your reporting needs (institution, offering type (course or program), subject area, offerings with/without agreements, upload and review timing for offerings records, a simplified view or complete (all) records).

Once you have selected your data options for your report, including the option of leaving some options unselected (Blank or Null), **select "View Report" to run the customized report**.

| Offerings Report<br>Institution<br>Subject Area<br>Show data fields<br>Records for review (optional) | <select a="" value=""><br/>v<br/>Simplified v<br/>Not specified v</select> | T | Offering type<br>Show offerings<br>Records uploaded after (optional) | Course  V With agreements V | NULL | View Report |
|----------------------------------------------------------------------------------------------------|----------------------------------------------------------------------------|---|----------------------------------------------------------------------|-----------------------------|------|-------------|
|                                                                                                    |                                                                            |   |                                                                      |                             |      |             |

| Institution                   | Red Deer College |
|-------------------------------|------------------|
| Subject Area                  | Any Subject Area |
| Show data fields              | Simplified       |
| Records for review (optional) | Not specified    |

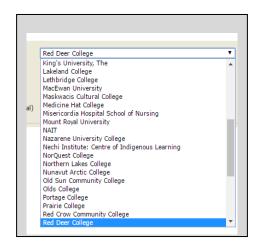

|                                   |                 | ]           |
|-----------------------------------|-----------------|-------------|
| Offering type                     | Course 🔻        |             |
| Show offerings                    | With agreements | View Report |
| Records uploaded after (optional) | III 🖉 NULL      |             |
|                                   |                 |             |

#### <u>Step 2</u>: View the selected institution's summary of offerings records in the report you have created. Offerings Report Institution Red Deer College Offering type • Course View Report Subject Area Any Subject Area Ŧ Show offerings With agreements 🔻 🔟 🗹 NULL Show data fields Simplified . Records uploaded after (optional) • Records for review (optional) Not specified Î4 4 1 of 2 ? ▶ ▶ 4 4 Find | Next 🛛 🔍 🔹 📀 Offerings Credit Type \$ Credit Value Institution CourseID Number \$ Title Categories \$ Review Date Effective Start Date Effective End Date Upload Date \$ EDAS 160 2021-12-01 2006-09-01 2999-12-31 2016-12-01 Assisting the Credit 3.00 Educational Language Learning Teacher Assistant. Teacher Assistant 2021-12-01 2007-09-01 2999-12-31 ART 441 Drawing Credit 3.00 Art 2016-12-01 OADM 101 3.00 Office Administration 2022-03-15 2004-09-01 2014-12-31 2017-03-15 Spreadsheet Credit

# <u>Step 3</u>:

As needed, you may click on one or more of the designated column header filters (marked with the

double vertical arrows symbol)  $\overline{\mathbf{T}}$  to alphabetically sort the report by the data in a specific column.

| Offerings               |           |       |                |                   |              |                |                                                                                                    |                       |                  |   |
|-------------------------|-----------|-------|----------------|-------------------|--------------|----------------|----------------------------------------------------------------------------------------------------|-----------------------|------------------|---|
| Institution<br>CourseID | Number \$ | Title | Credit Type \$ | Credit ≎<br>Value | Categories ≎ | Review<br>Date | Contract Contract Con | Effective<br>End Date | ≎ Upload<br>Date | ÷ |

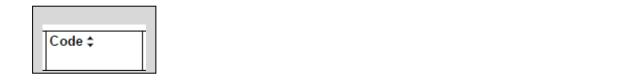

| 0 | fferings                  |       |          |                      |                |                 |      |                                |                   | Ι                       |
|---|---------------------------|-------|----------|----------------------|----------------|-----------------|------|--------------------------------|-------------------|-------------------------|
|   | Institution ¢<br>CourseID | Code⊙ | Number ≎ | Title                | Credit Type \$ | Credit<br>Value | \$   | Categories \$                  | Review \$<br>Date | Effective<br>Start Date |
| Ŧ | 9                         | ACCT  | 205      | Cost<br>Accounting   | Credit         |                 | 3.00 | Business<br>Diploma,Accounting | 2021-12-01        | 2004-0                  |
| Ŧ | 10                        | ACCT  | 206      | Auditing             | Credit         |                 | 3.00 | Accounting                     | 2022-03-15        | 2007-0                  |
| Ŧ | 13                        | ACCT  | 211      | Personal<br>Taxation | Credit         |                 | 3.00 | Business<br>Diploma,Accounting | 2022-03-15        | 2008-09                 |
|   |                           |       |          |                      |                |                 |      |                                |                   |                         |

### **Step 4**:

You may select the small plus sign feature at the far left side of each offering record to see the <u>versioning history</u> (e.g., course codes and numbers, start and end dates, etc.) of that unique course or program offering (if versioning is applicable).

| 392 | PHIL | 399 | Philosophy and (<br>Computing | Credit | 3.00 | Philosophy | 2022-03-15 | 2014-09-05 | 2999-12-31 | 2017-03 |
|-----|------|-----|-------------------------------|--------|------|------------|------------|------------|------------|---------|
| 392 | PHIL | 399 | Philosophy and<br>Computing   | Credit | 3.00 | Philosophy | 2021-12-01 | 1991-09-19 | 2014-09-04 | 2016-12 |

# <u>Step 5</u>:

**Located along the top line of your report results**, you may use the following **four features** to further customize your use of the report you have created:

- Use the screen pagination/record feature to search through/view summary pages of your course or program offerings records in the report.
- Use the **"Find/Next" feature** to search for a specific course or program offering or related data in the report.
- Select the download icon to download a PDF or Excel copy of the report.
- Select the **refresh icon** to clear selected filters you have used in the report and return to the

original version of the report that you created.

| 14 | 4 1 of 2 7              | ⇒ ► ► ♦ |           | Find   Next                                      | <b>4</b> - 🕲   |            |
|----|-------------------------|---------|-----------|--------------------------------------------------|----------------|------------|
| 01 | fferings                |         |           |                                                  |                |            |
|    | Institution<br>CourseID | Code \$ | Number \$ | Title                                            | Credit Type \$ | Cre<br>Val |
| Ŧ  | 647                     | EDAS    | 160       | Assisting the<br>Language<br>Learning<br>Teacher | Credit         |            |
| Ŧ  | 47                      | ART     | 441       | Drawing                                          | Credit         |            |
| ŧ  | 670                     | OADM    | 101       | Spreadsheet<br>Fundamentals                      | Credit         |            |

b) Agreements Reports (Data to be Viewed/Used by Institutions/Contact Persons)

**Important**: See how-to video—Catalog—Creating, Viewing, and Downloading Agreements Reports (once available).

Agreements Reports allow LPS users (e.g., Contact Persons, academic advisors, other institution users) to customize and run summary reports for each Alberta Transfer and Pathways System member institution's transfer agreements/decisions that are published and ACAT approved in the Catalog.

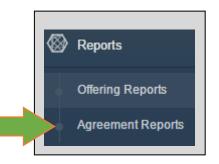

**Options for agreements report data customization** include selecting the from/to institution, from/to offerings for transfer agreements/decisions, agreement type (specific course, specific program, unspecified course), upload and review timing for transfer agreements/decisions records, and a simplified view or complete (all) records.

<u>Step 1</u>: To customize your Agreements Report, select the combination of data options for course or program transfer agreements/decisions that best meet your reporting needs (from/to institution, from/to offerings for transfer agreements/decisions, agreement type (specific course, specific program, unspecified course), upload and review timing for transfer agreements/decisions records, and a simplified view or complete (all) records).

Once you have selected your data options for your report, including the option of leaving some options unselected (Blank or Null), **select "View Report" to run the customized report**.

| greements Report                                   |                  |                     |   |                                                |                     |        |           |
|----------------------------------------------------|------------------|---------------------|---|------------------------------------------------|---------------------|--------|-----------|
|                                                    |                  |                     | - | - 1 - 11 - 1                                   |                     |        |           |
| From institution<br>From offering (ex MATH<br>101) | All Institutions | ✓ NULL              | • | To institution<br>To Offering (ex<br>MATH 101) | All Institutions    | ✓ NULL | View Repo |
| Records uploaded after<br>(optional)               |                  | III 🖉 NULL          |   | Records for review<br>(optional)               | Not specified       |        |           |
| Agreement type                                     | All              | 7                   |   | Show data fieds                                | Simplified <b>T</b> |        |           |
| 🕅 🖣 1 of 2 ? 🖡                                     | • • • •          | Find   Next 🛛 🔍 👻 🤇 | Ð |                                                |                     |        |           |

| From institution                     | Concordia University of Edmonton |
|--------------------------------------|----------------------------------|
| From offering (ex MATH<br>101)       | NULL                             |
| Records uploaded after<br>(optional) | NULL                             |
| Agreement type                       | All                              |

| reements Report                      |                                                                                                    |          |    |
|--------------------------------------|----------------------------------------------------------------------------------------------------|----------|----|
|                                      |                                                                                                    |          |    |
| rom institution                      | All Institutions                                                                                                    | •        |    |
| From offering (ex MATH<br>101)       | All Institutions<br>Alberta College of Art + Design<br>Alberta College - Edmonton<br>Alliance University College                         | 1        |    |
| Records uploaded after<br>(optional) | Ambrose University<br>Athabasca University                                                                                               |          |    |
| Agreement type                       | Augustana University College<br>Aurora College<br>Banff Centre                                                                           |          |    |
| 4 4 1 of 2 ? 🕨                       | Bow valley College                                                                                                    |          |    |
| Agreements                           | Burman University<br>Columbia College<br>Concordia University of Edmonton<br>DeVry Institute of Technology - Calgary<br>Fairview College |          |    |
| Agreement ID                         | Foothills Hospital School of Nursing<br>Grande Prairie Regional College<br>Keyano College                                                |          | \$ |
|                                      | King's University, The<br>Course College University                                                                                      | <b>•</b> |    |

| To institution                | University of Alberta | ٣      |      |
|-------------------------------|-----------------------|--------|------|
| To Offering (ex<br>MATH 101)  |                       | ✓ NULL |      |
| Records for review (optional) | Not specified         |        | View |
| Show data fieds               | Simplified 🔻          |        |      |

<u>Step 2</u>: View the selected institutions' summary of transfer agreements/decisions records in the report you have created.

| Fro        | m institution                  | Concordia Ur | iversity of Edmonto | n                               | •       | To institution              | ·               | University of A  | Alberta          |                           |                       | •          | View Re        |
|------------|--------------------------------|--------------|---------------------|---------------------------------|---------|-----------------------------|-----------------|------------------|------------------|---------------------------|-----------------------|------------|----------------|
| Fro<br>101 | m offering (ex MATH<br>.)      |              |                     | NULL                            |         | To Offering (<br>MATH 101)  | ex [            |                  |                  | NULL                      |                       |            |                |
|            | ords uploaded after<br>tional) |              |                     | 🔲 🗹 NULL                        |         | Records for (<br>(optional) | review          | Not specified    | ¥                |                           |                       |            |                |
| Aar        | eement type                    | All          | •                   |                                 |         | Show data fi                | eds 🛛           | Simplified       | •                |                           |                       |            |                |
| 14         |                                |              |                     | ind Next                        | 🖳 • 🛞 🦳 |                             |                 |                  |                  |                           |                       |            |                |
|            | greements                      |              |                     |                                 |         |                             |                 |                  |                  |                           |                       |            |                |
|            | greements                      |              |                     | Find   Next<br>From<br>Offering |         | ¢ To Offering ≎             | Credit<br>Value | ¢ Credit<br>Type | Review ≎<br>Date | Effective ≎<br>Start Date | Effective<br>End Date | ¢ Up<br>Da | oload ≎<br>tte |
| A          | greements                      | Agreement    | ¢ From ¢            | From                            | ¢ To    |                             |                 |                  |                  |                           |                       | Da         |                |

### **Step 3**:

As needed, you may click on one or more of the designated column header filters (marked with the

double vertical arrows symbol) 🔻 to alphabetically sort the report by the data in a specific column.

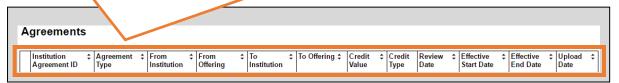

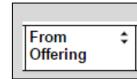

|   | Institution<br>Agreement ID | Agreement ‡<br>Type   | From ¢<br>Institution                  | From ⊙<br>Offering | To ≎<br>Institution      | To Offering \$ | Credit ‡<br>Value | Credit<br>Type | Review ≎<br>Date | Effectiv<br>Start D |
|---|-----------------------------|-----------------------|----------------------------------------|--------------------|--------------------------|----------------|-------------------|----------------|------------------|---------------------|
| Ŧ | 106265                      | Specific Course       | Concordia<br>University of<br>Edmonton | ACCT 101           | University of<br>Alberta | ACCTG 311      | 3.00              | Credit         | 2022-02-13       | 200                 |
| Ŧ | 136517                      | Unspecified<br>Course | Concordia<br>University of<br>Edmonton | ACCT 102           | University of<br>Alberta | ACCTG 3xx      | 3.00              | Credit         | 2022-02-13       | 201                 |
| Ŧ | 106274                      | Unspecified<br>Course | Concordia<br>University of<br>Edmonton | ACCT 102           | University of<br>Alberta | ACCTG 3xx      | 3.00              | Credit         | 2022-02-13       | 200                 |

#### **Step 4**:

You may select the small plus sign feature at the far left side of each agreement record to see the <u>versioning history</u> (e.g., from and to offerings, start and end dates, etc.) of that unique course or program transfer agreement/decision (if versioning is applicable).

| Ine ement ID ÷ | Agreement \$<br>Type  | From ¢<br>Institution                  | From<br>Offering | ¢ To ¢<br>Institution    | To Offering \$ | Credit ≎<br>Value | Credit<br>Type | Review \$<br>Date | Effective<br>Start Date |            | Upload<br>Date |
|----------------|-----------------------|----------------------------------------|------------------|--------------------------|----------------|-------------------|----------------|-------------------|-------------------------|------------|----------------|
| ED3662         | Unspecified<br>Course | Concordia<br>University of<br>Edmonton | ECO 218          | University of<br>Alberta | AUECO 2xx      | 3.00              | Credit         | 2022-03-16        | 2008-09-01              | 2999-12-31 | 2017-03-       |

#### <u>Step 5</u>:

**Located along the top line of your report results**, you may use the following **four features** to further customize your use of the report you have created:

• Use the screen pagination/record feature to search through/view summary pages of your course or program transfer agreements/decisions records in the report.

🕅 🖣 1 of 2 ? 🕨 📲 💠

• Use the "Find/Next" feature to search for a specific course or program transfer

agreement/decision or related data in the report.

- Select the **download icon** to download a PDF or Excel copy of the report.
- Select the refresh icon to clear selected filters you have used in the report and return to the

Find Next

original version of the report that you created.

| 1 | 4 1 of 2 ?                  | ? Þ | • • • •           |   |                     | Fi | nd Next          | В, | • 😨               |   |                |              |
|---|-----------------------------|-----|-------------------|---|---------------------|----|------------------|----|-------------------|---|----------------|--------------|
|   |                             |     |                   |   |                     |    |                  |    |                   |   |                |              |
| A | greements                   |     |                   |   | le.                 | •  | F                |    | Ŧ                 |   | T 011 1        |              |
| A | Institution<br>Agreement ID | \$  | Agreement<br>Type | ¢ | From<br>Institution |    | From<br>Offering | ۲  | To<br>Institution | ¢ | To Offering \$ | Cred<br>Valu |

# **Data Dictionary**

For additional information regarding Learner Pathways System definitions, please refer to the <u>Learner</u> Pathways System Data Dictionary.

# Contact Information for Help

For Learner Pathways System comments or questions:

ACAT Secretariat Email: <u>ae.lps@gov.ab.ca</u>

For technical issues:

Post-Secondary Institution Help Desk (PSI) Phone: 780 427-5318 option 6 Email: psihelpdesk@gov.ab.ca

Note: For toll-free access within Alberta, dial **310-0000** first.